## **CONTENTS**

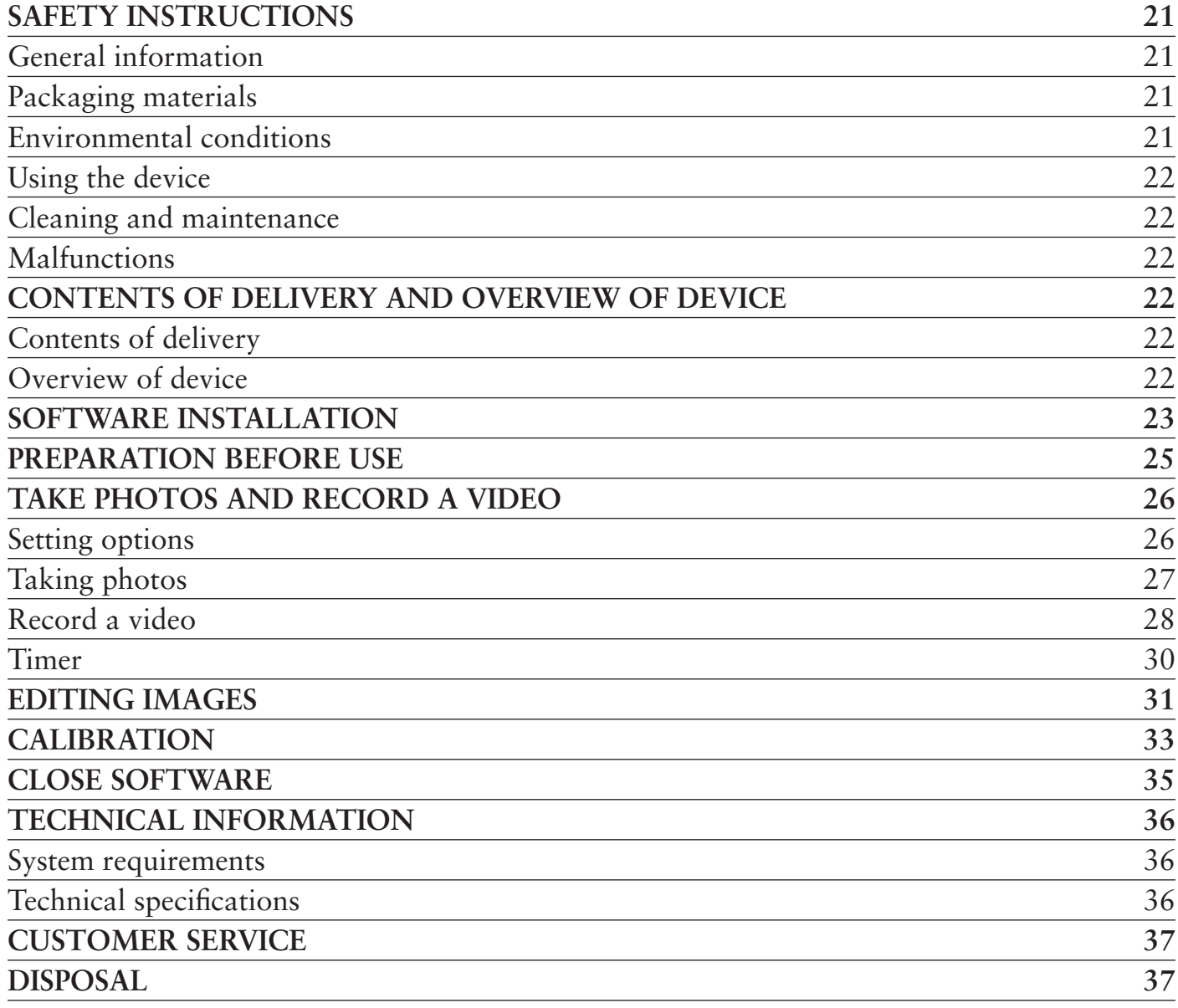

#### **DISTRIBUTOR**

In USA: LIGHTHOUSE PUBLICATIONS, INC. 10 Washington Avenue, Unit B Fairfield, NJ 07004, USA

Tel.: (201) 342-1513 / (888) 269-1513 Fax: (201) 342-7142

Email: info@lighthouse.us Website: www.lighthouse.us

Subject to change.

In Europe: LEUCHTTURM GRUPPE GMBH & CO. KG Am Spakenberg 45 21502 Geesthacht, Germany

Tel.:  $+49(0) 4152/801 - 0$ Fax: +49 (0) 4152 / 801 - 222

Email: info@leuchtturm.de Website: www.leuchtturm.com Dear client,

Thank you for purchasing a LEUCHTTURM product.

This high-quality USB digital microscope boasts cutting-edge technology with 5 megapixels and up to 300x magnification. Moreover, it's compatible with the latest Windows and Mac operating systems.

The microscope is easy to use and is ideal for viewing stamps, coins, minerals, fossils, banknotes, plants, small insects and much, much more.

## SAFETY INSTRUCTIONS

## PLEASE READ THESE SAFETY INSTRUCTIONS CAREFULLY PRIOR TO FIRST USE.

#### **General information**

- ❒ This device is not suitable for children. It is not a toy.
- ❒ Please read the safety instructions and instructions for use for the other items to which this device is connected.
- ❒ In industrial facilities, the National corresponding accident prevention regulations must be observed.
- $\Box$  Trained staff are responsible for monitoring the use of electronic products in schools, training facilities, hobby and DIY workshops.

#### **Packaging materials**

 $\Box$  Keep packaging materials out of the reach of children and animals. Danger of suffocation!

#### **Environmental conditions**

- ❒ Avoid exposing the device to mechanical stress. Protect it from vibration and hard impacts, and do not drop or shake it.
- $\square$  Do not expose the device to extreme temperatures (under  $-5$  °C or over  $+50$  °C) or major or quick changes in temperature. Protect it from direct sunlight and heat sources such as open fires, ovens and radiators.
- ❒ This device is not waterproof. Do not use it in high-humidity areas such as bathrooms or drop it in water.
- ❒ Do not use this device in dusty areas.
- ❒ Protect the lens from powerful sources of light such as direct sunlight, as it could damage the photosensitivity of the device.
- $\Box$  There is no guarantee that some paints, plastics or furniture care products will not damage the case material. To avoid unwelcome marks on furniture, keep the device away from sensitive surfaces.

#### **Using the device**

- ❒ Refrain from touching the lens to avoid scratches and fingerprints.
- ❒ Do not look directly into the LED lights when on, as it could damage your eyes.
- ❒ Do not disconnect the device from the USB port as long as the LEDs are still on, as information may be lost or the printed circuit board damaged.
- ❒ Always close the software before disconnecting the device from your computer (USB port).

#### **Cleaning and maintenance**

- ❒ Use only a dry, soft, lint-free cloth for cleaning. Do not use water or cleaning solutions!
- $\Box$  Always store the device in a clean, dry place.

#### **Malfunctions**

❒ If an object or liquid finds its way into the device, have it inspected by an authorised specialist before using it again.

## CONTENTS OF DELIVERY AND OVERVIEW OF DEVICE

#### **Contents of delivery**

1x USB digital microscope 1x installation CD with device driver and instructions for use 1x quick start guide 1x calibrated ruler

## **Overview of device**

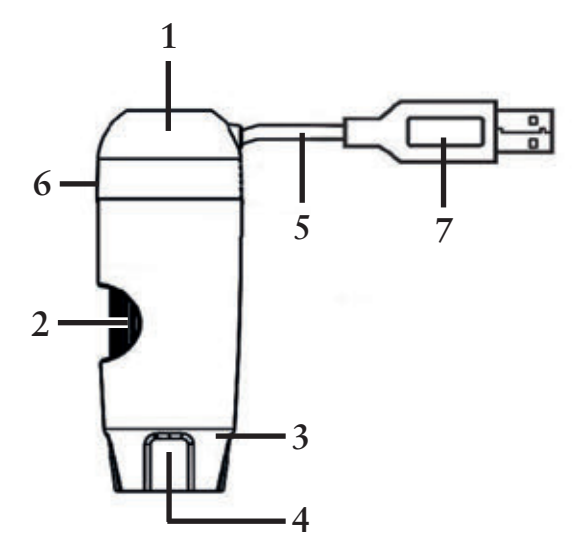

- 1 microscope
- 2 focus knob
- $3 light (8x LEDs)$
- $4 lens$
- 5 connecting cablel
- 6 LED brightness control
- 7 USB plug

## SOFTWARE INSTALLATION

- 1. Insert the installation CD into your computer's disk drive..
- 2. For Windows users:

The installation assistant will open automatically.

Install the software by clicking on the *Install MicroCapture Plus* button.

The assistant will guide you through the rest of the process.

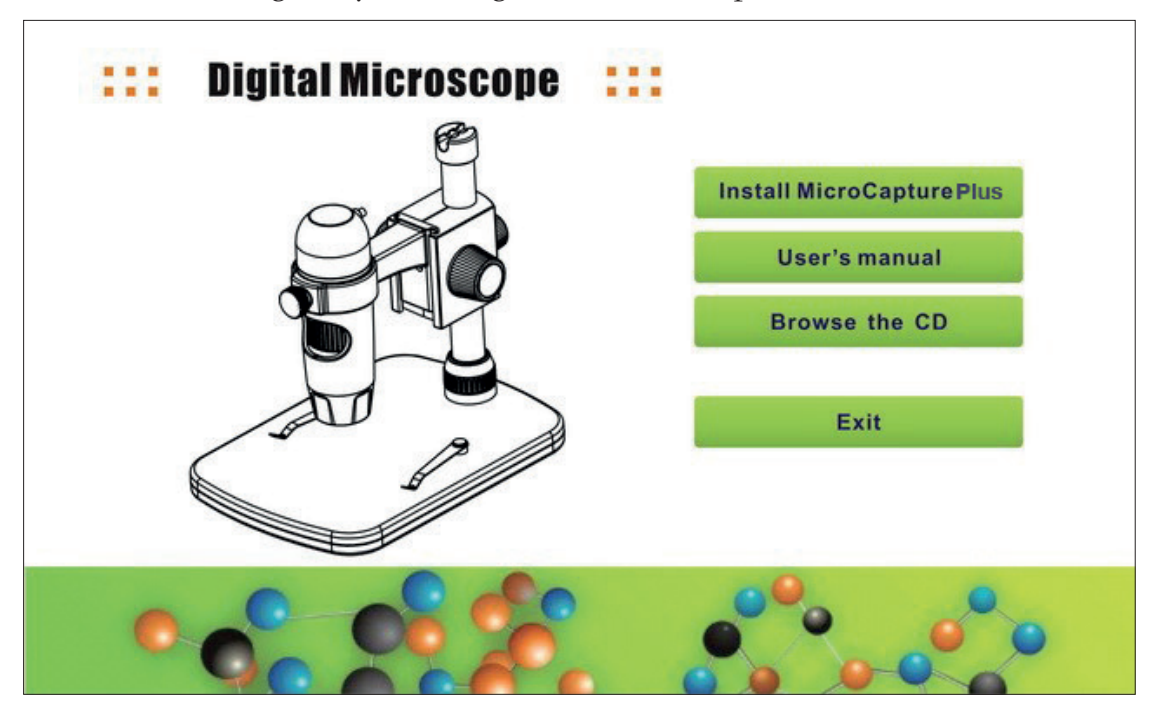

If the installation assistant does not open automatically, select the *setup.exe* file on the CD.

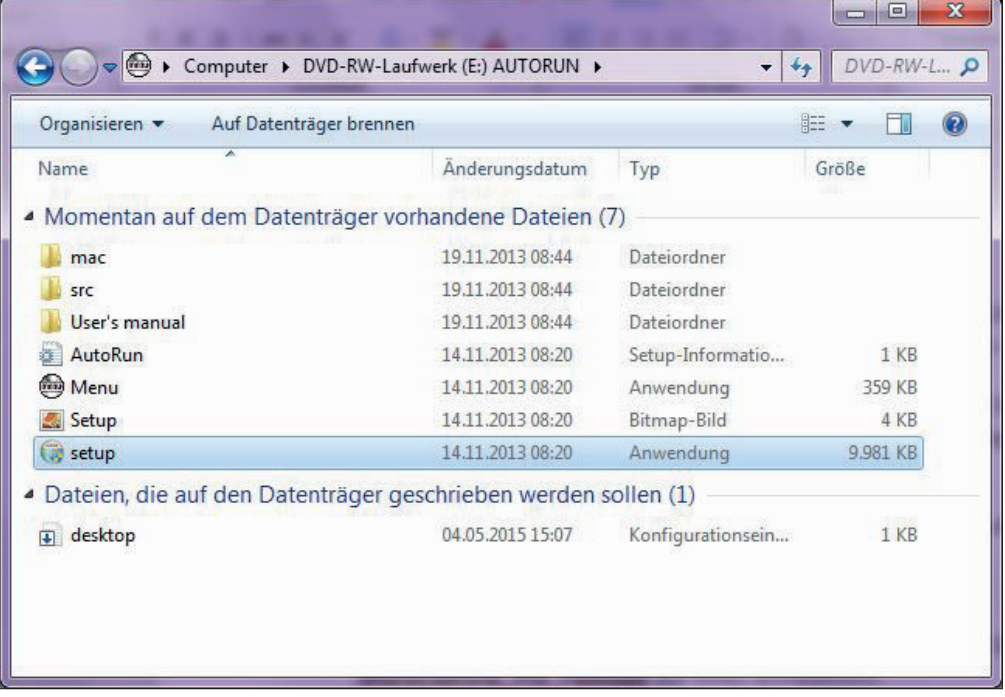

For Mac users:

Open the *mac* folder of the installation CD. Copy the *MicroCapture\_Plus\_Package* file onto your desktop.

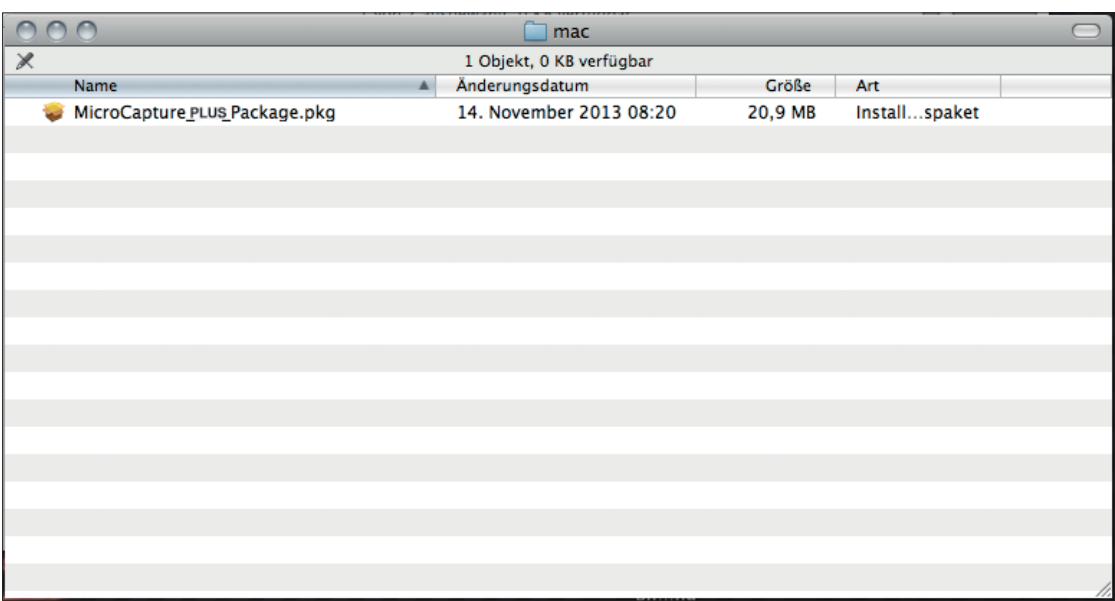

Open the copied file with a double-click.

The installation assistant will activate and guide you through the rest of the process.

For faster and simpler access to the software, we recommend creating a shortcut to the program on your desktop following installation.

## PREPARATION BEFORE USE

- 1. If you have not already done so, connect the USB digital microscope to your computer using the USB plug.
- 2. Start the software with a double-click on the  $\sum$  symbol on your desktop. The following program will open:

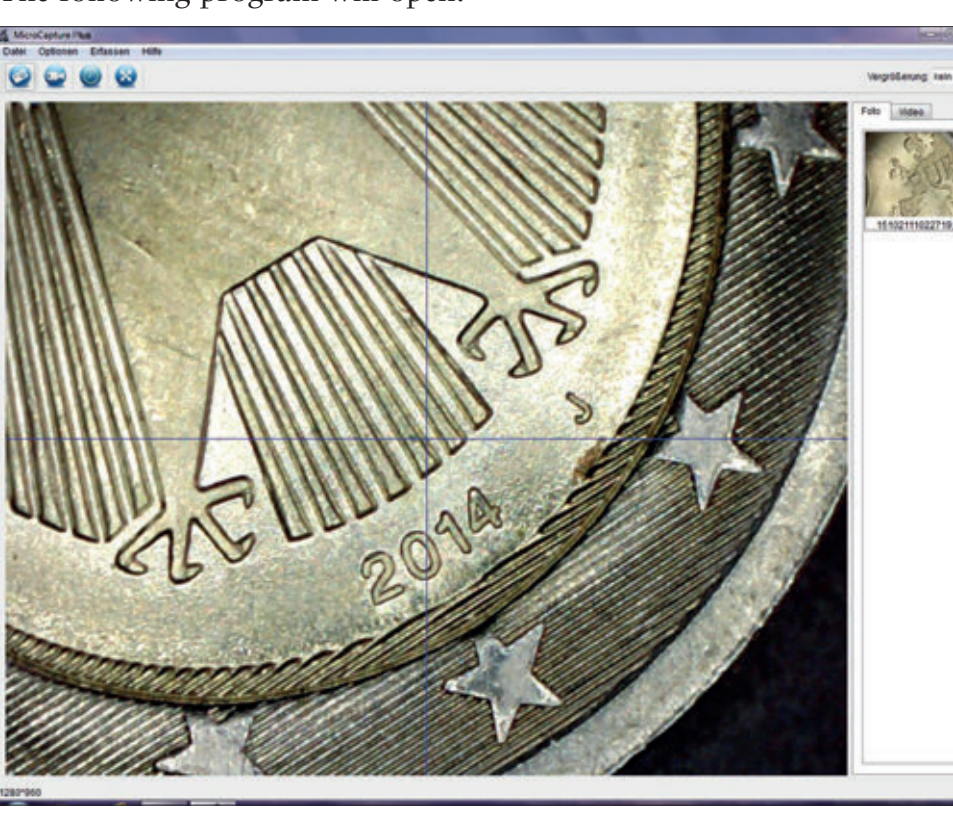

3. The software's default language setting is English. To change the language, select *Options > Language*.

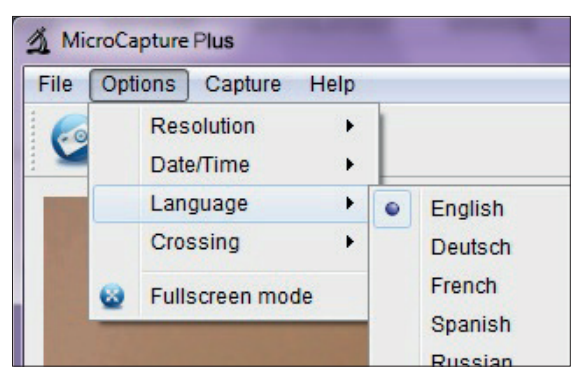

If the microscope does not connect correctly or properly with your computer, the following error message will be displayed:

No device detected, please connect your Microscope directly to your PC USB port!

## TAKE PHOTOS AND RECORD A VIDEO

#### **Setting options**

The software offers a variety of settings for taking photos and recording videos.

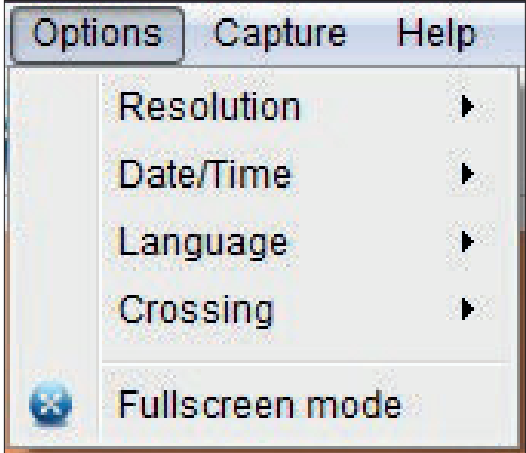

These are located in the main menu under *Options*:

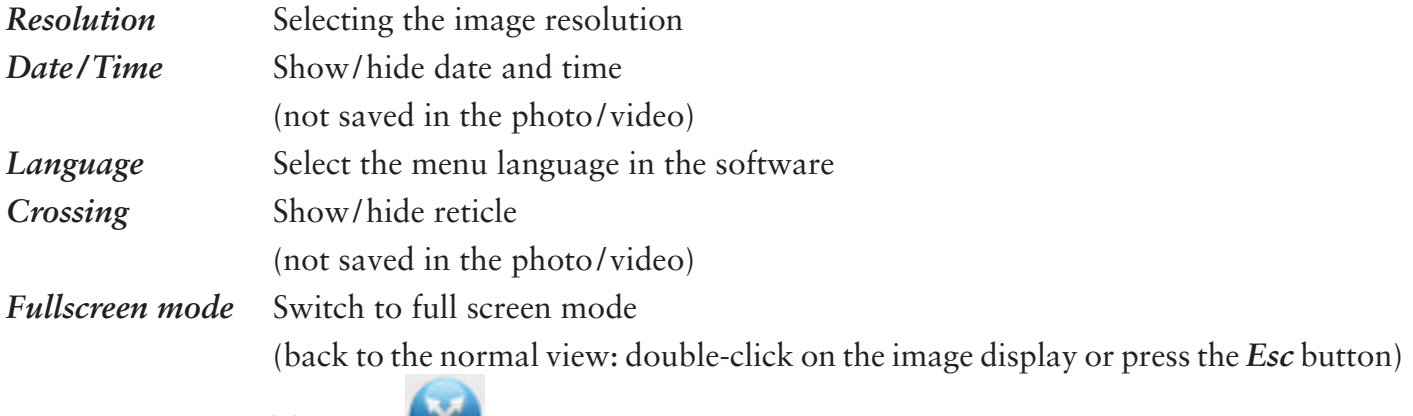

Tip: The (*Fullscreen mode*) symbol will also activate full screen mode.

- The transmission rate of the USB interface is limited.  $\mathbf 6$ 
	- The resolution of the preview is therefore set to 1,280 x 960 to ensure a fluid image display.
	- However, photos and video will be saved under the resolution selected under *Options > Resolution*.
	- If your computer does not have a USB 2.0 interface, the resolution will be limited.

## **Taking photos**

You have a variety of options for taking photos:

a. Select *Capture > Photo*.

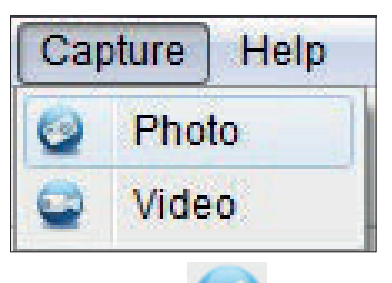

- b. Click on the (*Photo*) symbol.
- c. Press the release on the connecting cable.

The photos you take will be saved in the *Microcapture\_Photo* folder on your computer. You can also access this folder under *File > Photos Directory* in the main menu.

The photos will be displayed as thumbnails on the right-hand side of the program window at the same time:

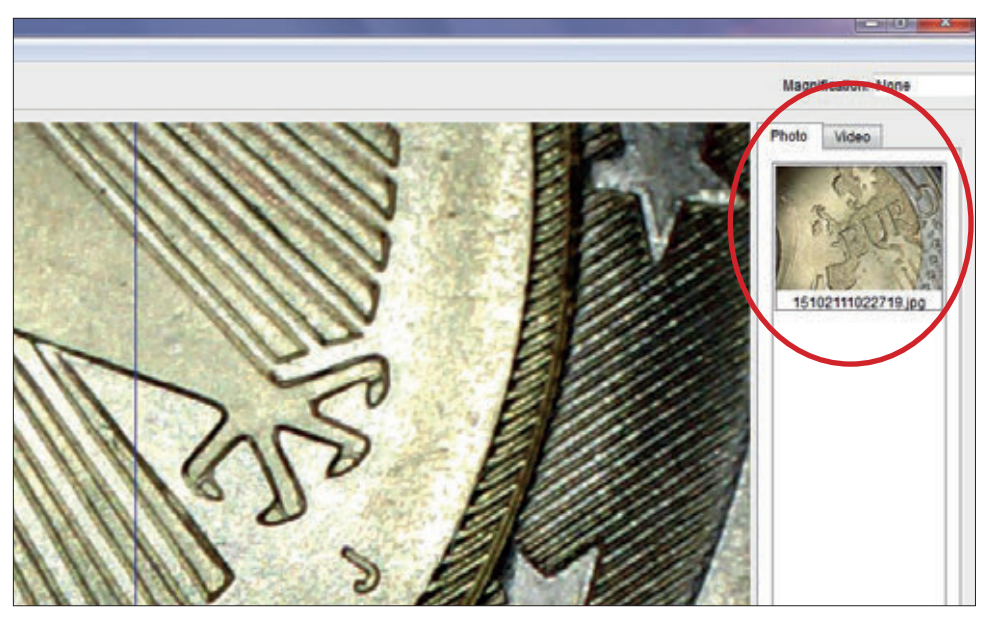

## Tip

- When the cursor is placed over a thumbnail, the selected photo will be displayed in the main section of the program window.
- When you right-click on a thumbnail, a submenu will appear with a variety of actions to apply to the selected photo:

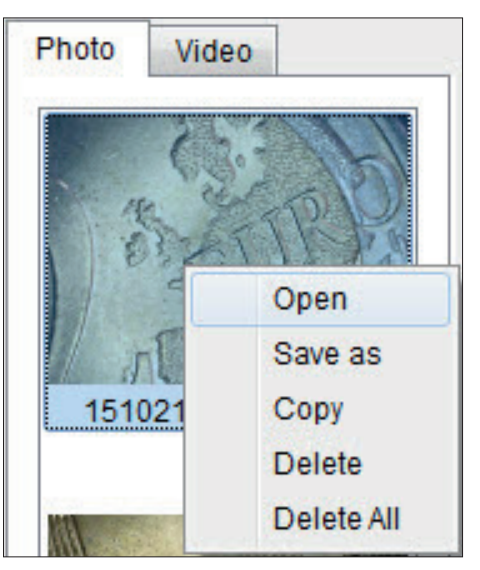

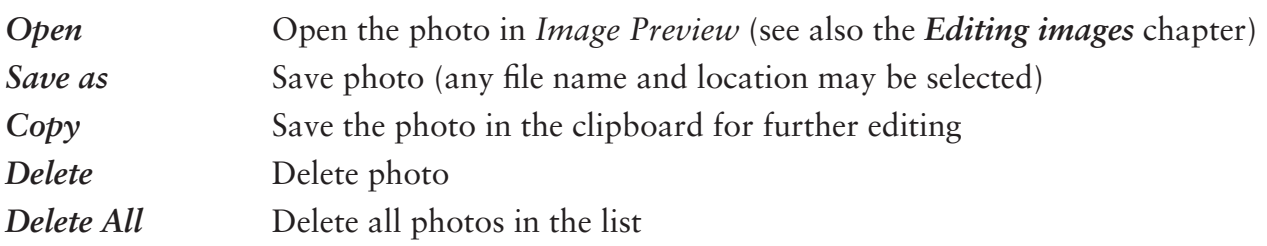

## **Record a video**

There are a variety of options for beginning to record a video:

a. Select *Capture > Video*.

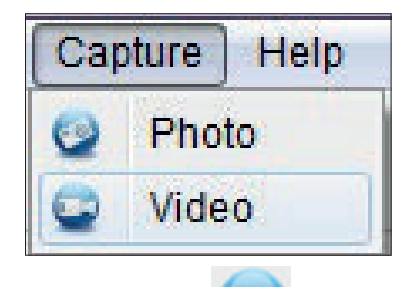

b. Click on the (*Video*) symbol.

The (*Video*) symbol will begin to blink in red.

To stop the video, repeat either option a or b. The blinking will stop.

The videos you record will be saved in the *Microcapture\_Video* folder on your computer. You can also access this folder under *File > Videos Directory* in the main menu.

The videos will be displayed as thumbnails on the right-hand side of the program window at the same time:

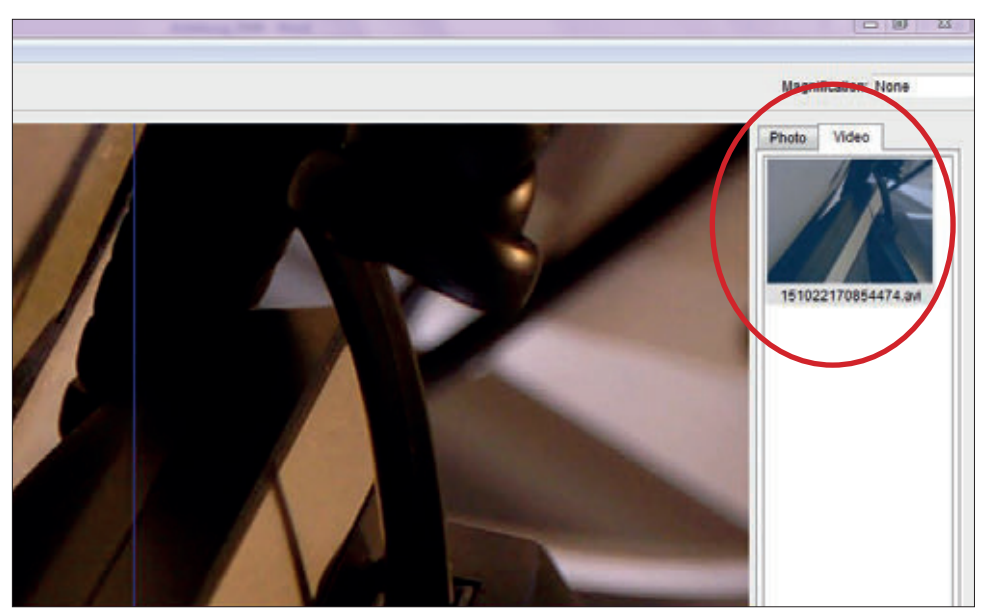

## Tip

• When you right-click on a thumbnail, a submenu will appear with a variety of actions to apply to the selected video:

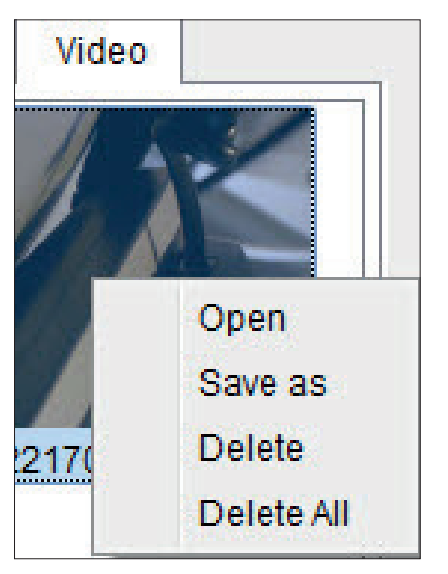

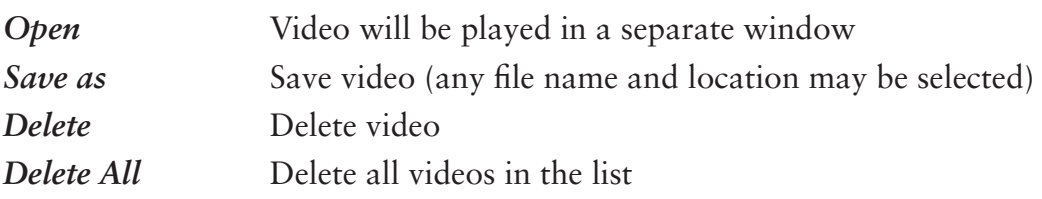

#### **Timer**

You have the option to set a timer for taking photos and recording a video.

Click on the (*Timer*) symbol and the following window will open:

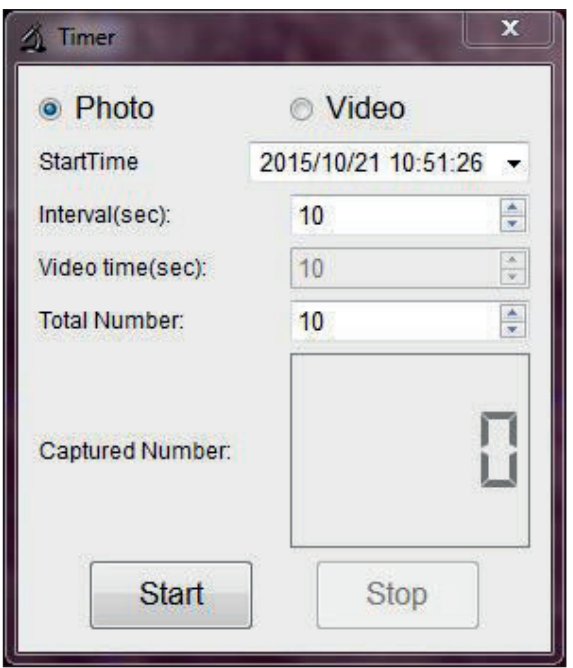

You can now manage the following settings:

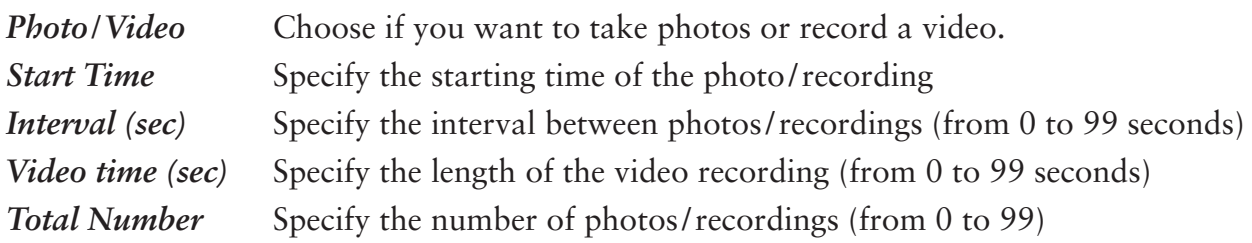

The box *Captured Number* shows you the amount of captured photos or videos..

## EDITING IMAGES

The software also has an image editing program.

To edit a photo you've taken, open it by double-clicking on the thumbnail or right-clicking on the thumbnail and selecting *Open*. The photo will open in a separate window:

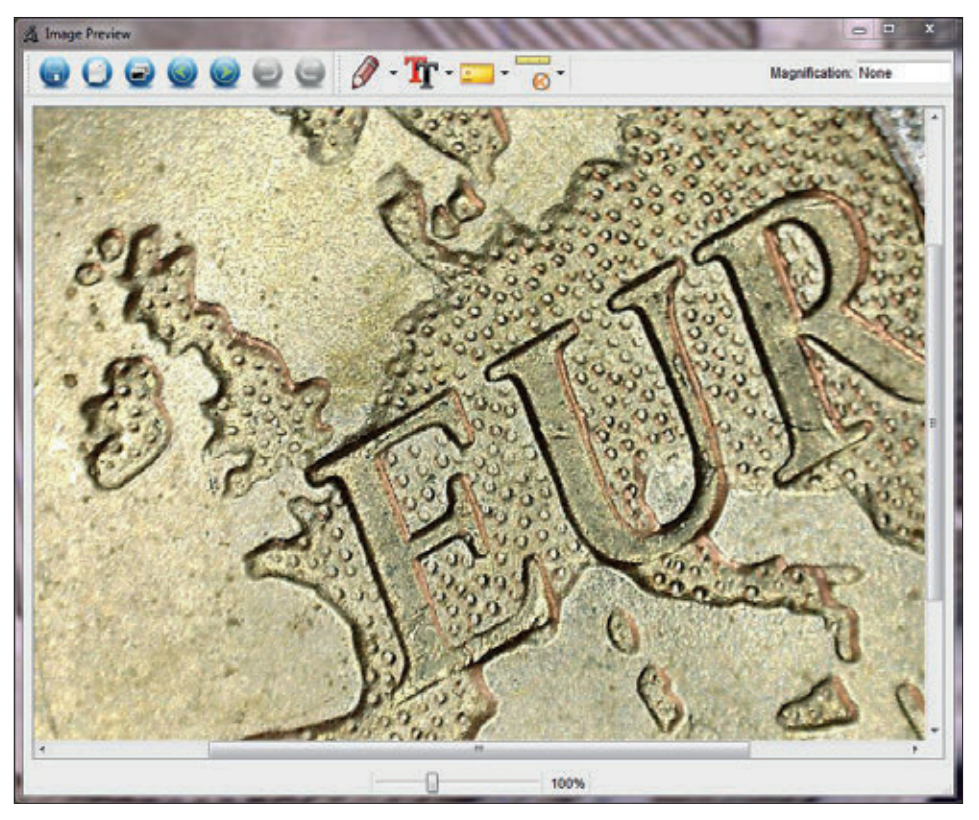

Here you have a variety of options for editing the photo:

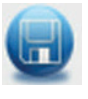

Save photo

Copy the photo into the clipboard for further use

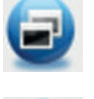

Copy photo

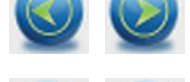

Select previous photo / next photo

Undo action / restore action

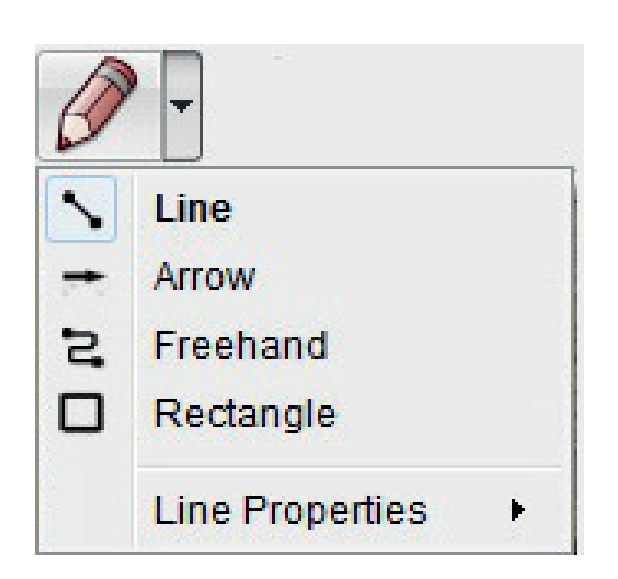

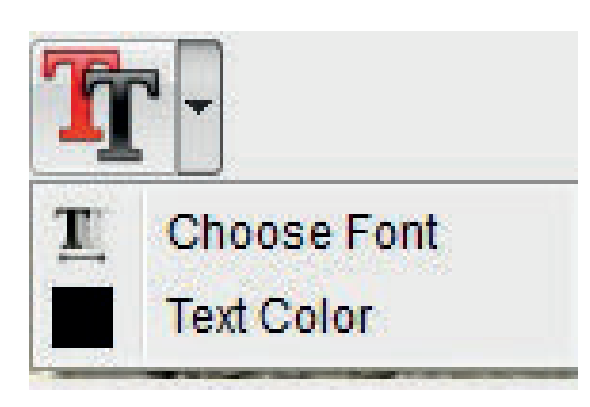

## *Drawing* Variety of drawing tools: *Line*, *Arrow*, *Freehand*, *Rectangle*

You can specify the line properties in a submenu:

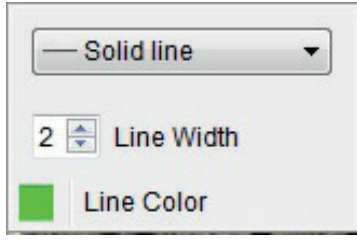

*Note* Options for entering text: *Choose Font*, *Text Color*

To enter text, click on the spot in the photo in which you would like to enter text.

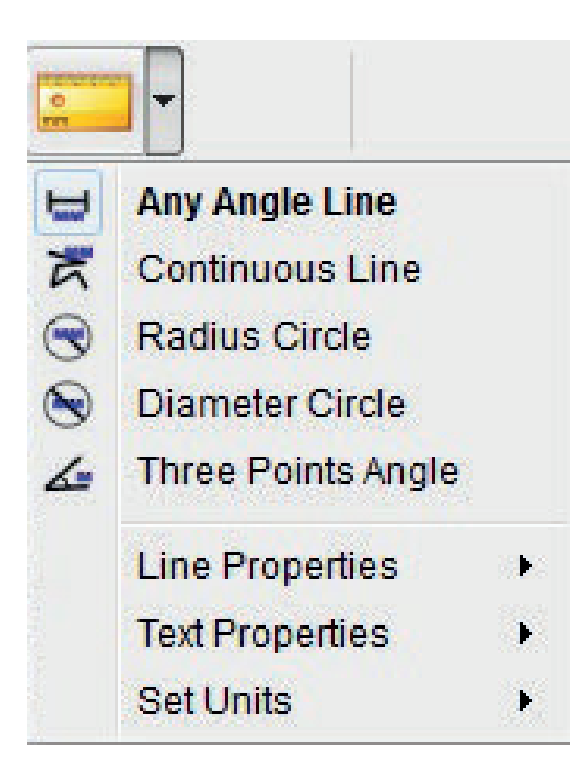

## *Measurement*

Variety of measurement tools: *Any Angle Line* (simple line with a beginning and end), *Continuous Line*, *Radius Circle*, *Diameter Circle*, *Three Points Angle*

You can specify the characteristics of the line and text as well as measurement units (*mm*, *cm*, *pixel*, *inch*) in different submenus festlegen.

To obtain the correct measurement values, you will need to perform a calibration before measuring your photos (see the *Calibration* chapter)!

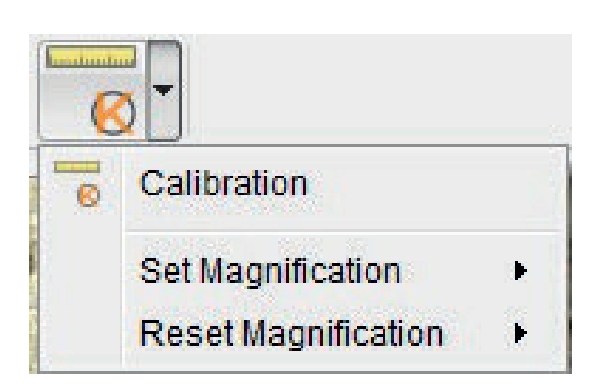

*Calibration* See the *Calibration* chapter

## **CALIBRATION**

The software offers a calibration function that allows you to carry out precise measurements on your photos.

# YOU SHOULD ALWAYS PERFORM A CALIBRATION BEFORE YOU BEGIN MEASURING PHOTOS IN ORDER TO OBTAIN CORRECT MEASUREMENT VALUES.

To perform a calibration, please proceed as follows:

- 1. Activate the reticle under *Options > Crossing*.
- 2. Take a photo of the calibrated ruler included in the contents of delivery.

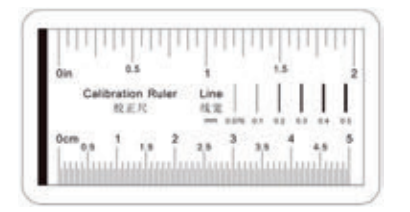

Alternatively, you can use any other millimetre-based ruler.

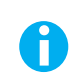

Before taking a photo, adjust the focus knob to make the image sharp and position the ruler so that the lines are parallel to the reticle.

- 3. Open the image in *Image Preview*.
- 4. Select the *Calibration* **C** menu option.

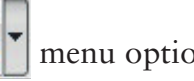

5. Now draw a straight line from one marking to the next.

Tip: We recommend a distance of 1 mm!

 Press and hold the left-hand mouse button. When the end of the drawn line is correctly positioned, release the button.

A separate window will open automatically:

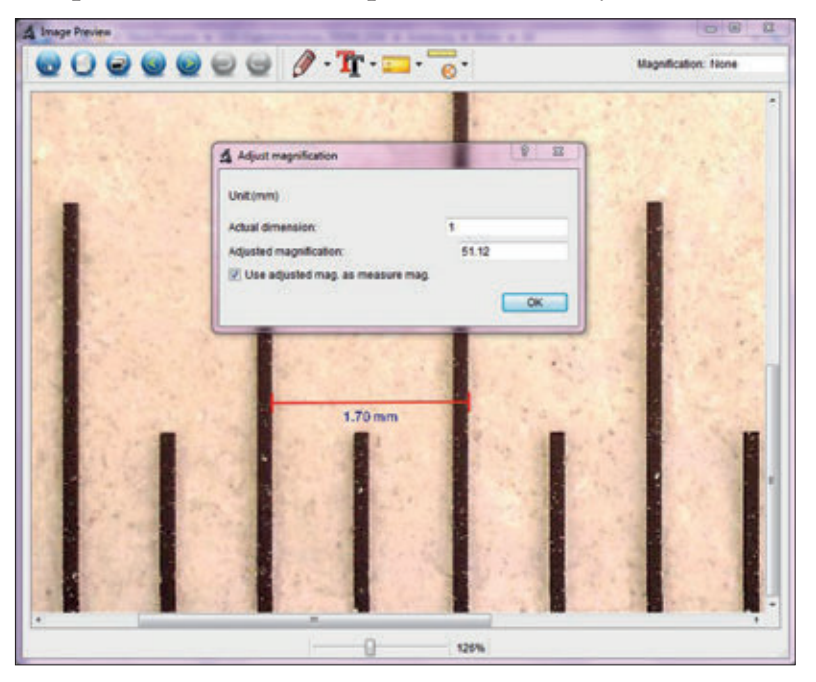

- 6. Now manually enter the actual size in mm of the specified distance in the *Actual dimension* field. In the image above, a distance of 1 mm was measured and thus "1" entered in the field. The software will now automatically calculate the selected magnification.
- 7. Confirm your entry with *OK*. The calculated magnification will then be displayed in the upper right-hand corner of the window (both in the *Image Preview* and the main program window) and defined as a value for all subsequent photos taken.
	- Following calibration, reliable measurements may be taken on all subsequent photos as long as the focus setting is not changed. i
		- If you adjust the focus for a photo using the focus knob, you will need to perform a calibration again.
		- Should you ever need to, you can also manually specify the magnification for an individual photo or future photos.

The software offers different options: *Reset Magnification*

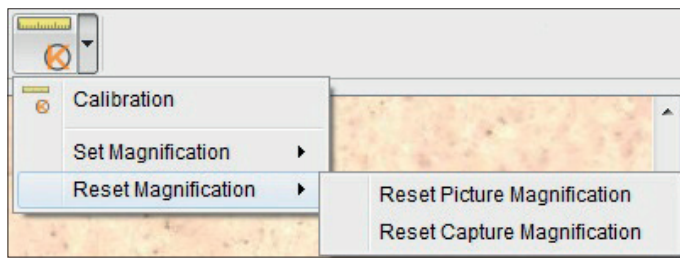

Select *Reset Picture Magnification* to restore the selected magnification value of an individual photo back to zero.

The magnification value displayed in the upper right-hand corner of the *Image Preview* will be restored to *None* for the open photo.

The magnification value displayed in the upper right-hand corner of the main program is not affected, which means that the magnification value displayed there will continue to apply to all future photos taken.

If you would like to restore this value to zero too, select *Reset Capture Magnification*.

#### *Set Magnification*

**i** 

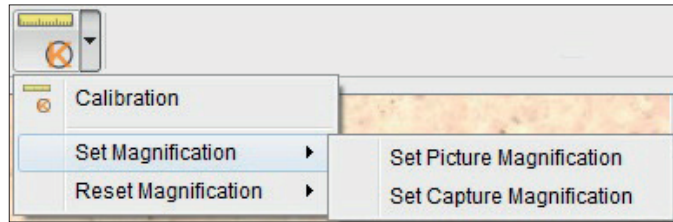

To manually specify a magnification value for an individual photo, select *Set Picture Magnification*, enter the value in the field and confirm with *OK*.

The magnification value displayed in the upper right-hand corner of the *Image Preview* will be adjusted to the value you have entered for the open photo.

The magnification value displayed in the upper right-hand corner of the main program is not affected, which means that the magnification value displayed there will continue to apply to all future photos taken.

If you want to manually specify this value too, select *Set Capture Magnification*, enter the value in the field and confirm with *OK*.

#### CLOSE SOFTWARE

Always close the software before disconnecting the device from your computer (USB port). To close the software, select *File > Exit* in the main menu.

## TECHNICAL INFORMATION

#### **System requirements**

- Operating system: Windows 7/8/10, Mac OS 10.12 or later
- Min. processor Pentium 1800 or comparable AMD processor
- 100 MB of free disk space
- 512 MB RAM (memory) (recommended)
- 24-bit colour video card
- 64 MB video memory (recommended)
- USB 2.0 interface
- CD-ROM disk drive

#### **Technical specifications**

- Image sensor: 5 megapixels (visual)
- Photo resolution: 2592 x 1944, 2320 x 1744, 2048 x 1536, 1920 x 1080, 1280 x 1024
- Video resolution: 2592 x 1944, 2320 x 1744, 2048 x 1536, 1920 x 1080, 1280 x 1024
- Magnification:  $10x 300x$ 
	- Image format: IPG
	- Video format: AVI
	- White balance: Automatic
	- Exposure: Automatic
	- Tray illumination: 8 LEDs, white, infinitely adjustable
	- Computer interface: USB 2.0
	- Operating system: Windows 7/8/10, Mac OS 10.12 or later
	- Power supply:  $5 \text{ V DC}$  (USB cable)
	- Software: MicroCapture plus with measurement and calibration function
	- Languages: English, German, French, Spanish, Russian, Italian, Portuguese, Dutch,
		- Polish, Japanese, Korean, Chinese
	- Device dimensions: Approx. 110 x 35 mm

## CUSTOMER SERVICE

If you have a complaint or your device is faulty, please contact your retailer or get in contact with us directly at:

In USA: LIGHTHOUSE PUBLICATIONS, INC. 10 Washington Avenue, Unit B Fairfield, NJ 07004, USA

Tel.: (201) 342-1513 / (888) 269-1513 (Monday to Friday between 9.00 a.m. and 4.30 p.m.) Fax: (201) 342-7142 Email: info@lighthouse.us

In Europe: LEUCHTTURM GRUPPE GMBH & CO. KG Am Spakenberg 45 21502 Geesthacht, Germany

Tel.: +49 (0)4152 8010 (Monday to Friday between 8.00 a.m. and 5.00 p.m.) Fax: +49 (0)4152 801 222 Email: info@leuchtturm.de

Please do not send your device to our address without having been requested to do so. Costs and risk of loss are borne by the sender. We reserve the right to deny any unsolicited deliveries or to return these goods back to the sender at the sender's expense. ĥ

## DISPOSAL

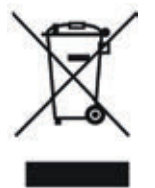

This device complies with the European Directive on waste electrical and electronic equipment. Dispose of it in accordance with legal requirements and in an environmentally friendly manner.

## TABLE DES MATIÈRES

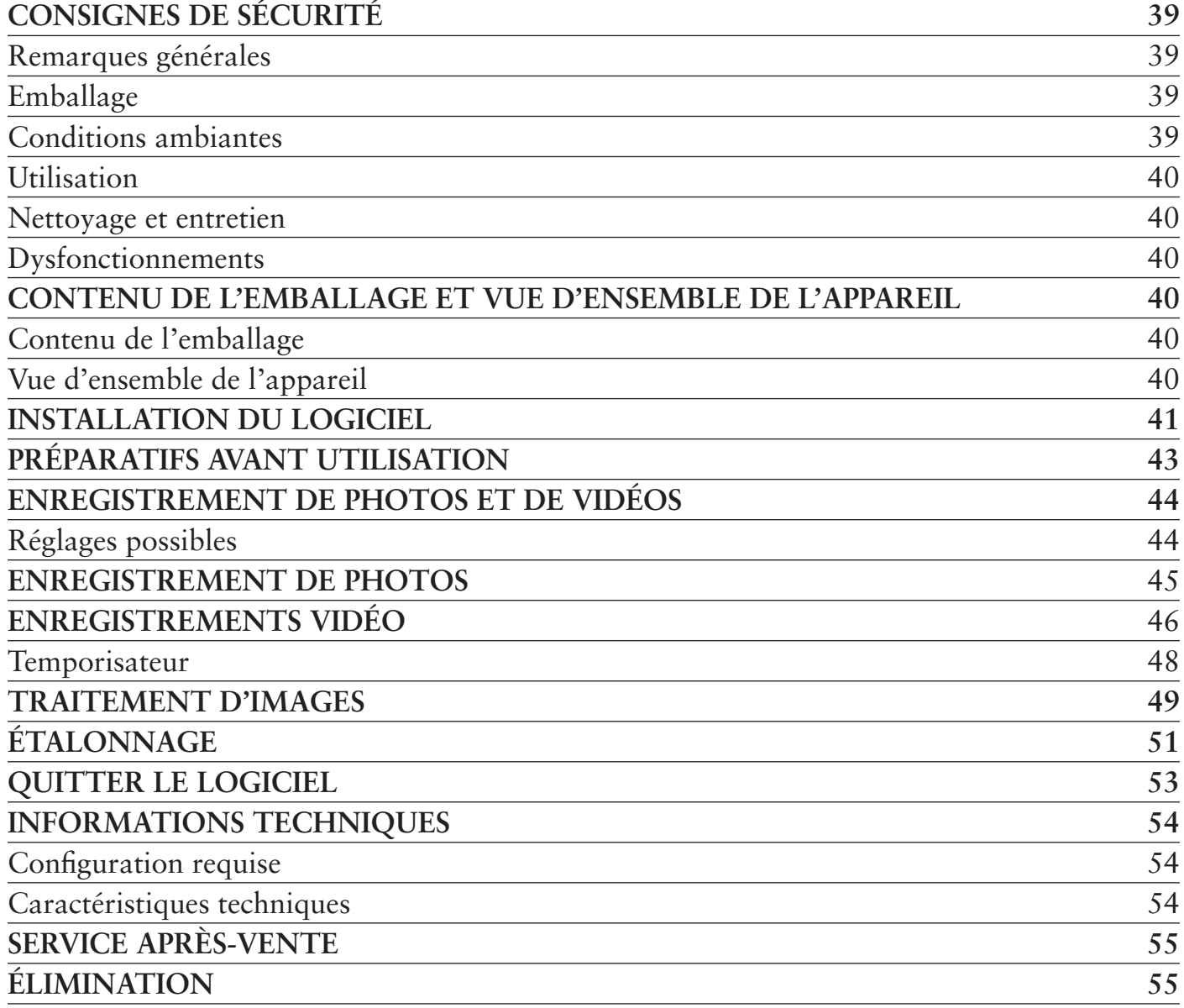

#### **COMMERCIALISATION**

LEUCHTTURM GRUPPE GMBH & CO. KG Am Spakenberg 45

21502 Geesthacht, Allemagne

Tél. :  $+49(0) 41 52/801 - 0$  $Fax: +49(0) 41 52/801 - 222$ 

e-mail : info@leuchtturm.de Internet : www.leuchtturm.com

Sous réserve de modifications.

Chère cliente, Cher client,

Merci d'avoir choisi un produit LEUCHTTURM.

Ce microscope numérique USB de qualité supérieure est à la pointe de la technique avec sa définition de 5 mégapixels et son grossissement de 300x. Il est en outre compatible avec les tout derniers systèmes d'exploitation Windows et Mac.

Simple d'utilisation, il est notamment idéal pour observer des timbres, des pièces de monnaie, des minéraux, des fossiles, des billets de banque, des végétaux ou encore de petits insectes.

## CONSIGNES DE SÉCURITÉ

# VEUILLEZ LIRE ATTENTIVEMENT CES CONSIGNES DE SÉCURITÉ AVANT LA PREMIÈRE UTILISATION DE L'APPAREIL.

#### **Remarques générales**

- ❒ L'appareil ne doit pas être mis entre les mains d'enfants. Ce n'est pas un jouet.
- ❒ Veuillez respecter également les consignes de sécurité et les modes d'emploi des autres appareils raccordés.
- ❒ En cas d'utilisation dans des établissements commerciaux, observez les règlements nationaux pour la prévention des accidents du travail.
- ❒ Dans les écoles, les instituts de formation ou les ateliers associatifs, l'utilisation d'appareils électroniques doit faire l'objet d'une surveillance par du personnel qualifié.

#### **Emballage**

**□** Éloignez les enfants et les animaux des emballages. Risque d'étouffement !

#### **Conditions ambiantes**

- ❒ Évitez toute sollicitation mécanique importante. Protégez l'appareil des vibrations et des chocs, ne le laissez pas tomber et ne le secouez pas.
- ❒ N'exposez pas l'appareil à des températures extrêmes (moins de -5 °C ou plus de 50 °C) ni à des variations de température importantes et rapides. Ne l'exposez pas directement aux rayons du soleil et tenez-le éloigné de sources de chaleur (flammes, fours, radiateurs…).
- ❒ L'appareil n'est pas étanche. Ne l'utilisez pas dans des pièces très humides (salle de bain, par exemple) et ne le laissez pas tomber dans l'eau.
- ❒ N'utilisez pas l'appareil dans des endroits poussiéreux.
- ❒ Gardez la lentille à l'écart de fortes radiations lumineuses (lumière directe du soleil, par exemple). Cela pourrait nuire à la photosensibilité de l'appareil.
- ❒ Il n'est pas complètement exclu que certains vernis, plastiques ou produits d'entretien pour meubles attaquent le matériau dans lequel est fabriqué le corps de l'appareil. Afin d'éviter toute trace indésirable sur les meubles, n'installez pas l'appareil sur des surfaces délicates.

#### **Utilisation**

- ❒ Ne touchez pas la lentille afin d'éviter les rayures et les traces de doigts.
- ❒ Ne regardez pas directement les lampes LED quand elles sont allumées. La lumière pourrait abîmer vos yeux.
- ❒ Ne débranchez pas l'appareil de la prise USB tant que les LED sont allumées. Cela pourrait entraîner la perte d'informations ou bien endommager le circuit.
- ❒ Refermez toujours le logiciel avant de débrancher l'appareil de votre ordinateur (prise USB).

#### **Nettoyage et entretien**

- □ Pour le nettoyage, utilisez exclusivement un chiffon doux, sec et non pelucheux. N'utilisez ni eau ni produits de nettoyage !
- ❒ Rangez toujours l'appareil dans un endroit propre et sec.

## **Dysfonctionnements**

❒ Si un objet ou du liquide pénètre dans l'appareil, faites-le vérifier par un technicien agréé avant de continuer à l'utiliser.

## CONTENU DE L'EMBALLAGE ET VUE D'ENSEMBLE DE L'APPAREIL

#### **Contenu de l'emballage**

- 1 microscope numérique USB
- 1 CD d'installation contenant le logiciel du pilote et le mode d'emploi
- 1 notice abrégée
- 1 règle d'étalonnage

## **Vue d'ensemble de l'appareil**

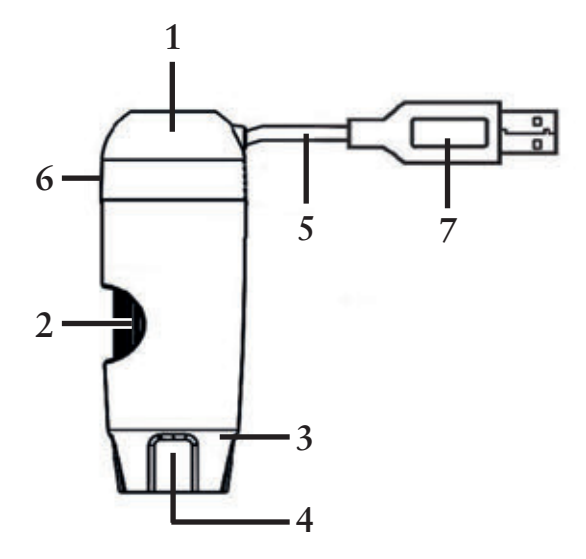

- **6** 1 Microscope
- 2 Molette de mise au point
- 3 Éclairage (8 LED)
- 4 Lentille
- 5 Câble de raccordement
- 6 Réglage de la luminosité des DEL
- 7 Port USB

## INSTALLATION DU LOGICIEL

- 1. Insérez le disque d'installation dans le lecteur de votre ordinateur.
- 2. Pour les utilisateurs de Windows :

L'assistant d'installation s'ouvre automatiquement.

Cliquez sur le bouton *Install MicroCapture Plus* pour installer le logiciel.

L'assistant vous guide tout au long de l'installation.

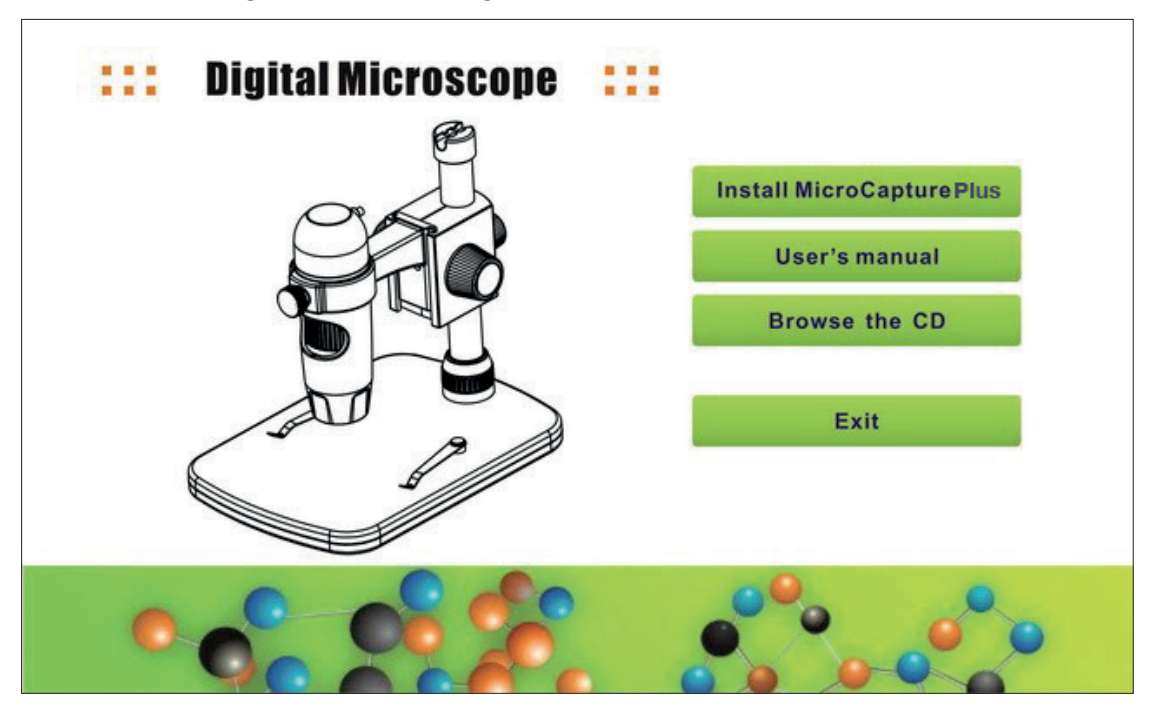

Si l'assistant d'installation ne démarre pas automatiquement, ouvrez le fichier *setup.exe* qui se trouve sur le CD.

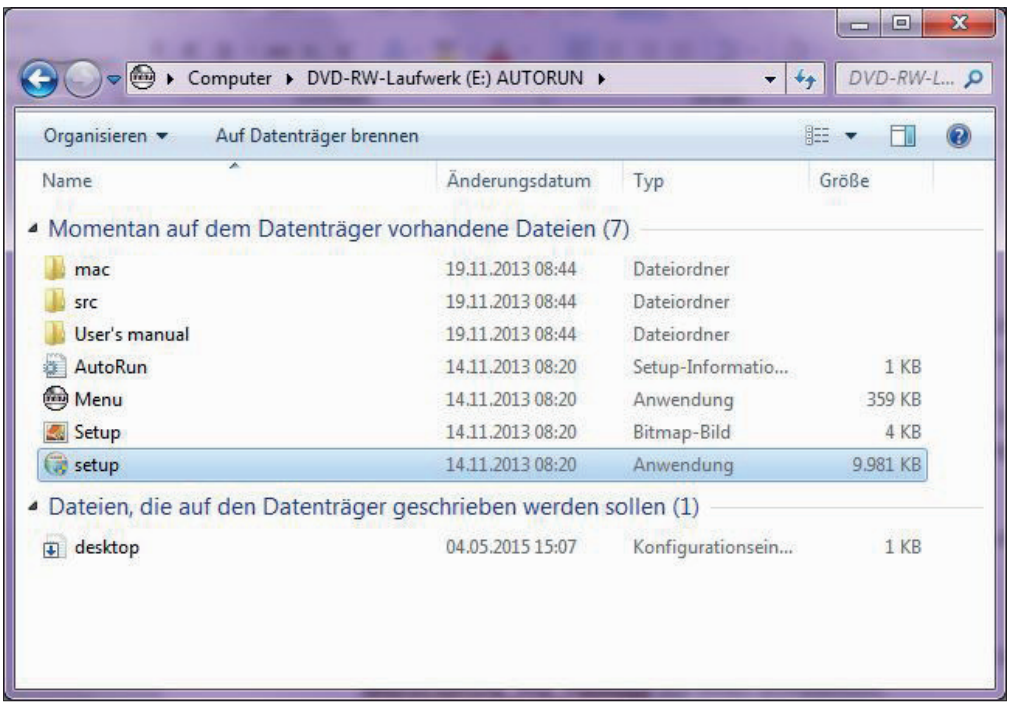

Pour les utilisateurs de Mac :

Ouvrez le répertoire *mac* sur le CD d'installation.

Copiez sur votre Bureau le fichier *MicroCapture\_Plus\_Package*.

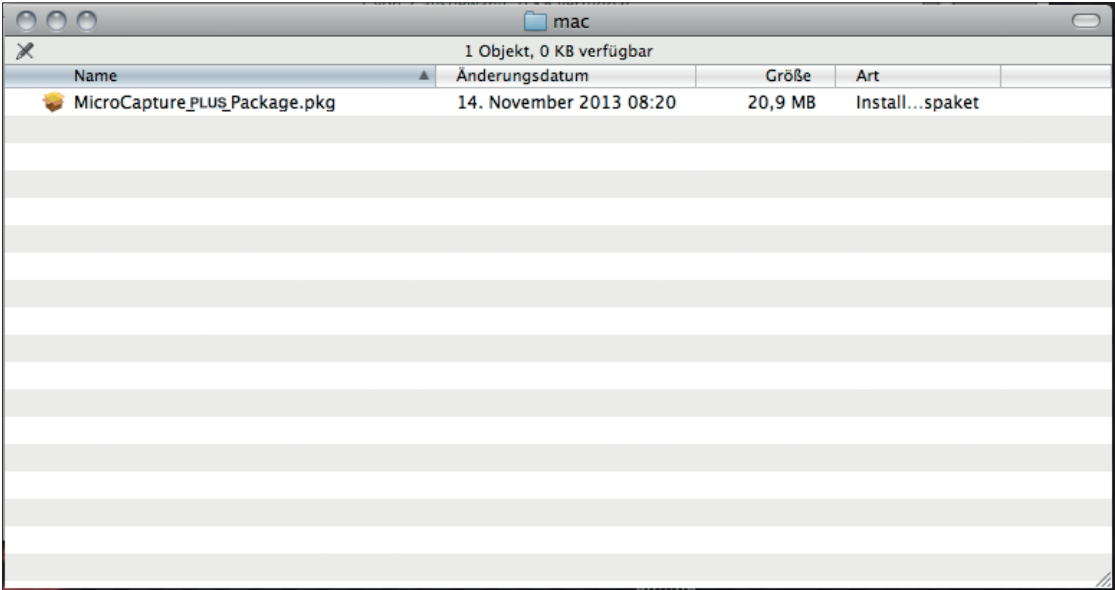

Ouvrez le fichier copié d'un double-clic.

L'assistant d'installation démarre et vous guide tout au long de l'installation.

Pour simplifier l'accès au logiciel, nous vous recommandons de créer à l'issue de l'installation un raccourci vers le programme et de le déposer sur votre Bureau.

# PRÉPARATIFS AVANT UTILISATION

- 1. Si ce n'est pas encore fait, reliez le microscope numérique USB à votre ordinateur (par le port USB).
- 2. Double-cliquez sur l'icône  $\Box$  qui se trouve sur votre Bureau afin de lancer le logiciel. Vous voyez s'ouvrir la fenêtre suivante :

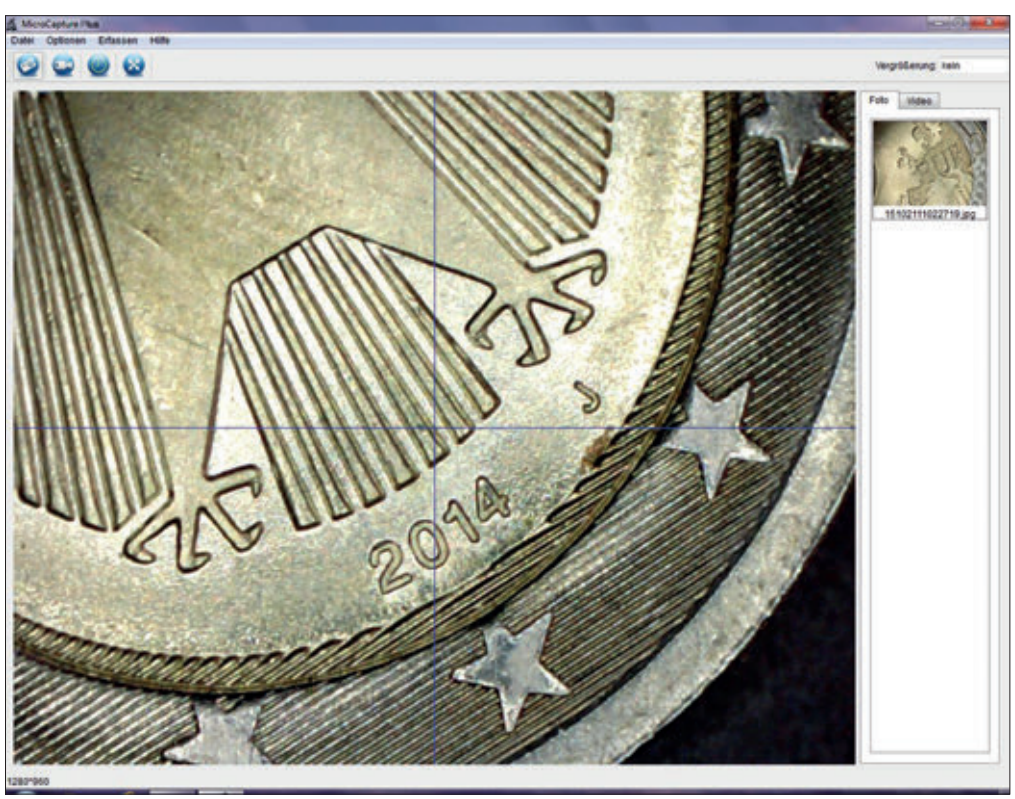

3. Le logiciel s'affiche en anglais par défaut. Pour modifier la langue, allez dans *Options > Language > French*.

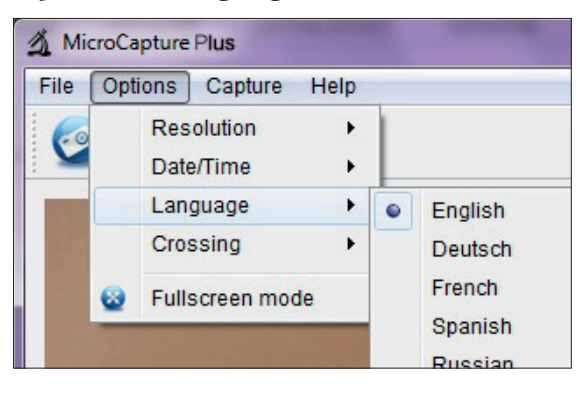

A

Si le microscope n'est pas relié à votre ordinateur ou pas correctement, le message d'erreur suivant s'affiche :

ou

No device detected, please connect your Microscope directly to your PC USB port!

est détecté, connectez directement votre microscope à votre port USB du PC!

En cas qu'aucun périphérique

## ENREGISTREMENT DE PHOTOS ET DE VIDÉOS

#### **Réglages possibles**

Le logiciel offre différents réglages pour l'enregistrement de photos et de vidéos.

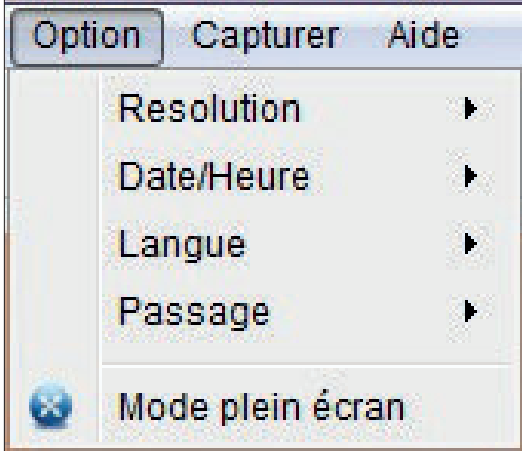

Vous les trouverez dans le menu principal à la rubrique *Option* :

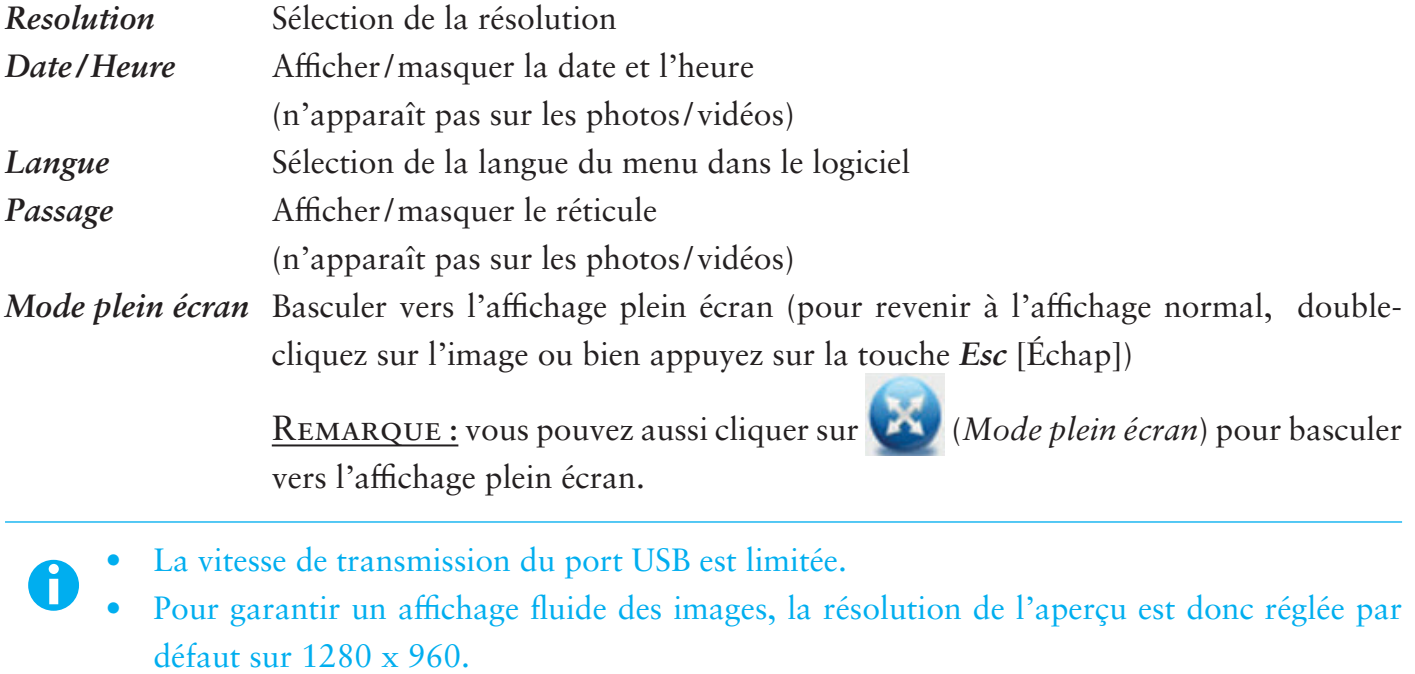

- Toutefois, les photos et vidéos sont enregistrées selon la résolution sélectionnée dans *Option > Resolution*.
- Si votre ordinateur ne dispose pas d'un port USB 2.0, la résolution de l'image est réduite.

## **Enregistrement de photos**

Pour enregistrer des photos, vous disposez de différentes possibilités :

a. Sélectionnez dans le menu principal *Capturer > Photo*.

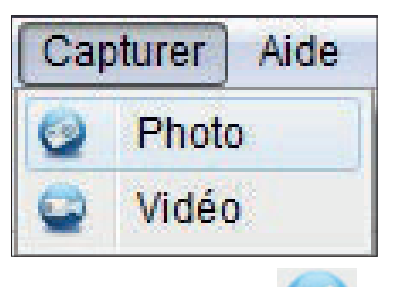

- b. Cliquez sur l'icône (*Photo*).
- c. Appuyez sur le déclencheur qui se trouve sur le câble de raccordement.

Les photos prises sont déposées sur votre ordinateur dans le dossier *Microcapture\_Photo*. Vous pouvez également accéder à ce dossier en sélectionnant *Fichier > Répertoire de photos* dans le menu principal.

Les photos sont simultanément affichées sous forme de vignettes à droite dans la fenêtre du programme :

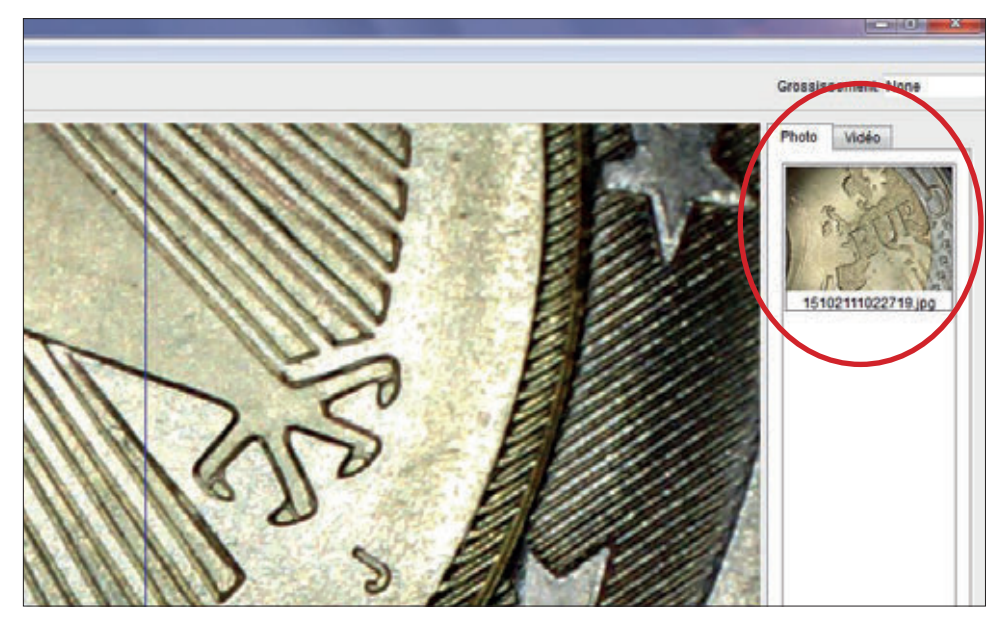

### **REMARQUE**

- Quand vous amenez le pointeur de la souris sur une vignette, la photo sélectionnée s'affiche dans la zone principale de la fenêtre du programme.
- Quand vous cliquez avec le bouton droit de la souris sur une vignette, vous voyez s'ouvrir un sousmenu avec diverses commandes pouvant être exécutées pour la photo sélectionnée :

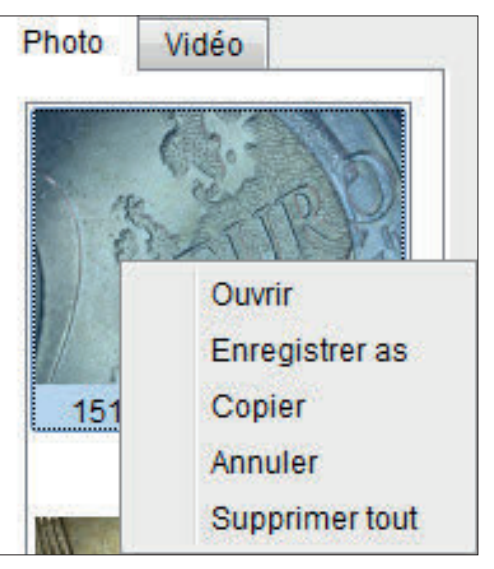

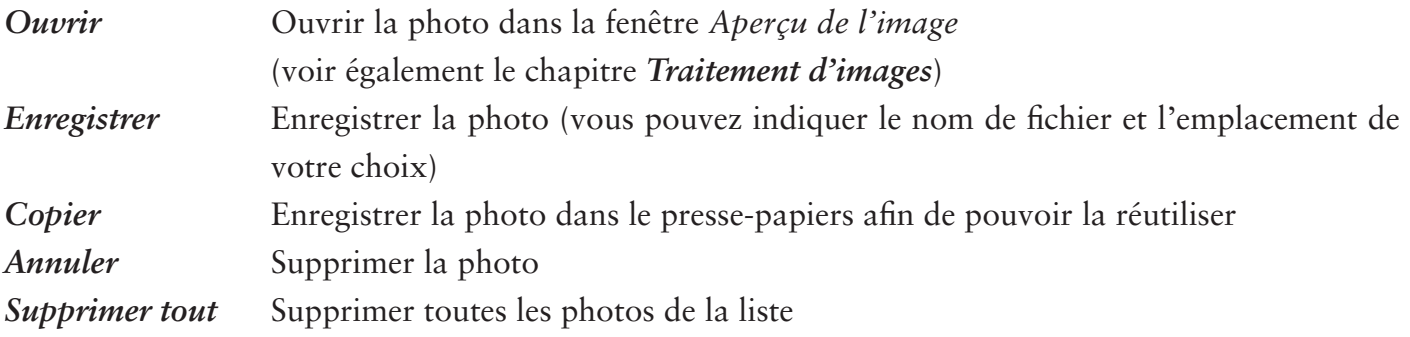

## **Enregistrements vidéo**

Pour lancer un enregistrement vidéo, vous disposez de différentes possibilités :

a. Sélectionnez dans le menu principal *Capturer > Vidéo*.

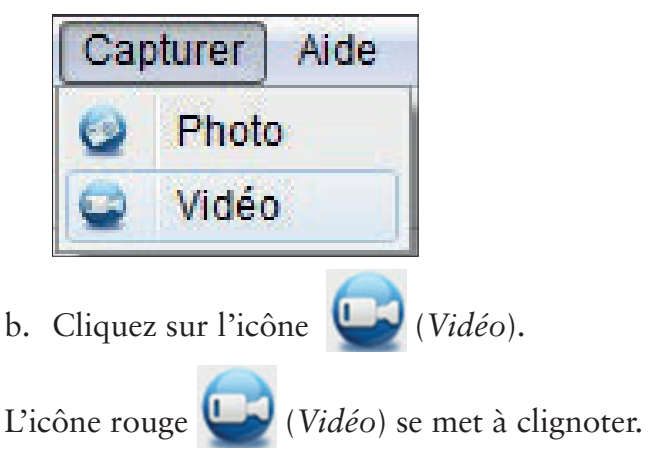

Pour arrêter l'enregistrement, procédez à nouveau comme indiqué dans l'option a ou b. L'icône cesse de clignoter.

Les vidéos enregistrées sont déposées sur votre ordinateur dans le dossier *Microcapture\_Video*. Vous pouvez également accéder à ce dossier en sélectionnant *Fichier > Répertoire de vidéos* dans le menu principal.

Les vidéos sont simultanément affichées sous forme de vignettes à droite dans la fenêtre du programme :

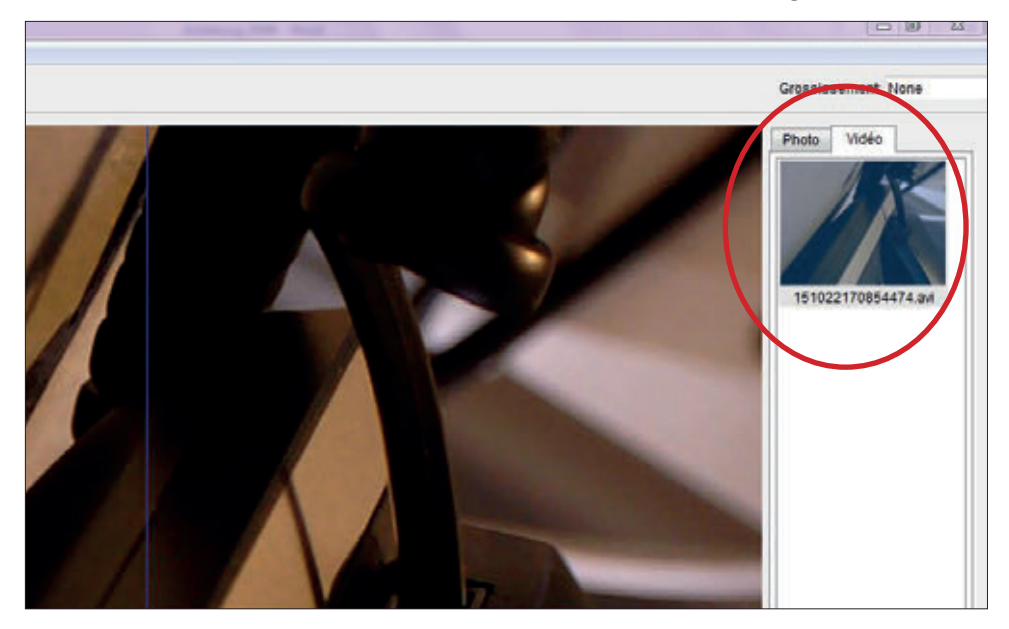

#### **REMARQUE**

• Quand vous cliquez avec le bouton droit de la souris sur une vignette, vous voyez s'ouvrir un sousmenu avec diverses commandes pouvant être exécutées pour la vidéo sélectionnée :

![](_page_27_Picture_6.jpeg)

![](_page_27_Picture_69.jpeg)

## **Temporisateur**

Vous avez la possibilité de paramétrer un temporisateur pour l'enregistrement de photos et de vidéos.

Pour cela, cliquez sur l'icône (*Minuteur*). Vous voyez s'ouvrir la fenêtre suivante :

![](_page_28_Picture_56.jpeg)

Vous pouvez procéder ici aux réglages suivants :

![](_page_28_Picture_57.jpeg)

La boîte *Nombre capturé* vous indique le nombre de photos prises ou vidéos enregistrées.

## TRAITEMENT D'IMAGES

Le logiciel dispose en outre d'un programme de traitement d'images.

Pour éditer une photo prise par l'appareil, ouvrez-la d'un double-clic sur la vignette ou bien en cliquant avec le bouton droit de la souris sur la vignette et en sélectionnant *Ouvrir*. La photo s'ouvre dans une fenêtre séparée :

![](_page_29_Picture_4.jpeg)

Vous avez le choix entre différentes possibilités :

![](_page_29_Picture_6.jpeg)

Enregistrer la photo

![](_page_29_Picture_8.jpeg)

Copier la photo dans le presse-papiers afin de pouvoir la réutiliser

![](_page_29_Picture_10.jpeg)

Copier la photo

![](_page_29_Picture_12.jpeg)

Sélectionner la photo précédente / Sélectionner la photo suivante

Annuler l'opération effectuée / Rétablir l'opération effectuée

![](_page_30_Picture_1.jpeg)

![](_page_30_Picture_2.jpeg)

![](_page_30_Picture_3.jpeg)

*Dessin* Différents outils de dessin : *Ligne*, *Flèche*, *Àmain libre*, *Rectangle*

Un sous-menu vous permet de définir les propriétés de la ligne:

![](_page_30_Picture_6.jpeg)

#### *Note*

Paramètres disponibles pour la saisie de texte : *Choose Font* (Choisir la police) *Text Color* (couleur de texte)

Pour entrer un texte, cliquez sur l'endroit de la photo où vous souhaitez insérer le texte.

#### *Mesures*

Différents outils de mesure : *Toute la ligne d'angle* (ligne simple avec début et fin), *Ligne continue*, *Cercle de rayon*, *Cercle de diamètre*, *Angle de trois points*

Des sous-menus vous permettent de définir les caractéristiques de la ligne et du texte, ainsi que l'unité de mesure (*mm*, *cm*, *le pixel*, *pouce*).

Pour que les valeurs obtenues lors des mesures soient correctes, vous devez **impérativement** procéder à un étalonnage avant de mesurer vos photos (voir à ce propos le chapitre *Étalonnage*) !

![](_page_31_Picture_99.jpeg)

*Étalonnage* Voir à ce propos le chapitre *Étalonnage*

# ÉTALONNAGE

Le logiciel possède une fonction d'étalonnage qui vous permet de procéder à des mesures extrêmement précises sur vos photos.

# EFFECTUEZ TOUJOURS UN ÉTALONNAGE AVANT DE MESURER VOS PHOTOS AFIN D'OBTENIR DES VALEURS CORRECTES !

Pour effectuer un étalonnage, procédez comme suit :

- 1. Affichez le réticule en allant dans *Option > Passage*.
- 2. Prenez une photo de la règle d'étalonnage fournie.

![](_page_31_Picture_9.jpeg)

Vous pouvez aussi utiliser pour cela n'importe quelle règle graduée en millimètres.

Effectuez la mise au point de l'image en tournant la molette sur l'appareil et veillez à ce que les graduations de la règle soient bien parallèles au réticule avant de prendre la photo.

3. Ouvrez la photo dans la fenêtre *Aperçu de l'image*.

![](_page_31_Picture_13.jpeg)

5. Tracez un trait droit d'une graduation à l'autre.

Remarque : nous recommandons de choisir une graduation de 1 mm !

 Durant le tracé, maintenez le bouton gauche de la souris enfoncé. Relâchez le bouton de la souris lorsque l'extrémité du trait est correctement positionnée.

Une fenêtre séparée s'ouvre à l'écran :

![](_page_32_Picture_2.jpeg)

6. Entrez manuellement dans le champ *Dimension réelle* la taille réelle en mm de l'écart que vous venez de définir. Sur l'illustration ci-dessus, nous avons mesuré une graduation de 1 mm et nous entrons donc le chiffre 1 dans le champ en question.

Le logiciel calcule automatiquement le grossissement.

- 7. Confirmez par *OK*. Le grossissement calculé est alors affiché en haut à droite dans la fenêtre (aussi bien dans la fenêtre *Aperçu de l'image* que dans la fenêtre principale du programme) et il sera adopté comme paramètre pour toutes les photos prises par la suite.
	- Après étalonnage, vous pouvez effectuer des mesures fiables sur toutes les photos prises avec le même réglage de la mise au point sur l'appareil. A
		- Si vous modifiez la mise au point pour une photo en tournant la molette sur l'appareil, il est nécessaire de reprendre l'étalonnage.
		- Au besoin, vous pouvez également définir manuellement le grossissement pour une photo donnée ou pour des enregistrements ultérieurs.

Le logiciel vous offre pour cela diverses possibilités : *Réinitialiser le grossissement*

![](_page_32_Figure_10.jpeg)

Pour ramener le coefficient de grossissement à zéro pour une photo donnée, sélectionnez *Réinitialiser le grossissement des images*.

Le coefficient de grossissement indiqué en haut à droite dans la fenêtre *Aperçu de l'image* est ramené à *None* pour la photo ouverte à l'écran.

Cela ne modifie pas le coefficient de grossissement indiqué en haut à droite dans la fenêtre principale. Le coefficient de grossissement affiché dans la fenêtre principale reste donc valable pour toutes les photos que vous prendrez par la suite.

Si ce coefficient doit être lui aussi ramené à zéro, sélectionnez *Réinitialiser le grossissement des captures*.

#### *Régler le grossissement*

**i** 

![](_page_33_Figure_4.jpeg)

Pour définir manuellement un coefficient de grossissement pour une photo donnée, sélectionnez *Régler le grossissement des images*, entrez la valeur souhaitée et confirmez par *OK*.

Le coefficient de grossissement indiqué en haut à droite dans la fenêtre *Aperçu de l'image* est réglé sur la valeur que vous venez d'entrer pour la photo affichée à l'écran.

Cela ne modifie pas le coefficient de grossissement indiqué en haut à droite dans la fenêtre principale. Le coefficient de grossissement affiché dans la fenêtre principale reste donc valable pour toutes les photos que vous prendrez par la suite.

Pour définir manuellement cette valeur également, sélectionnez *Régler le grossissement des capture*, entrez la valeur souhaitée et confirmez par *OK*.

#### QUITTER LE LOGICIEL

Refermez toujours le logiciel avant de débrancher l'appareil de votre ordinateur (prise USB). Pour quitter le logiciel, sélectionnez dans le menu principal *Fichier > Quitter*.

## INFORMATIONS TECHNIQUES

#### **Configuration requise**

- Système d'exploitation : Windwos 7/8/10, Mac OS 10.12 ou plus
- Processeur Pentium 1800 au moins ou processeur AMD équivalent
- 100 Mo libres sur le disque dur
- 512 Mo de mémoire vive (RAM) (recommandés)
- Carte graphique vidéo couleurs 24 bits
- 64 Mo de mémoire vidéo (recommandés)
- Interface USB 2.0
- Lecteur de CD-ROM

#### **Caractéristiques techniques**

![](_page_34_Picture_109.jpeg)

# SERVICE APRÈS-VENTE

Si vous avez des motifs de réclamation ou si votre appareil présente un défaut, veuillez-vous adresser à votre distributeur ou bien contactez-nous directement à l'adresse suivante :

LEUCHTTURM GRUPPE GMBH & CO. KG Am Spakenberg 45 21502 Geesthacht, Allemagne

Tél. : +49 (0) 41 52 / 801 – 0 (du lundi au vendredi de 8 h à 17 h)  $Fax : +49(0) 41 52/801 - 222$ e-mail : info@leuchtturm.de

Merci de ne pas nous expédier l'appareil à notre adresse si nous ne vous avons pas invité à le faire. Les frais d'envoi et les risques de perte sont à la charge de l'expéditeur. Nous nous réservons le droit de refuser la réception des paquets envoyés sans que nous l'ayons demandé ou de renvoyer les produits en question à l'expéditeur en port dû. **in** 

# ÉLIMINATION

![](_page_35_Picture_7.jpeg)

Cet appareil porte le marquage prescrit par la directive européenne sur les appareils électriques et électroniques. Veuillez éliminer l'appareil aux dispositions légales et dans le respect de l'environnement.

# ÍNDICE

![](_page_36_Picture_138.jpeg)

#### **DISTRIBUIDOR**

LEUCHTTURM GRUPPE GMBH & CO. KG

Am Spakenberg 45 21502 Geesthacht, Alemania

Tel.:  $+49(0) 4152/801 - 0$ Fax:  $+49$  (0)  $4152/801 - 222$ 

E-Mail: info@leuchtturm.de Internet: www.leuchtturm.com

Reservado el derecho a efectuar modificaciones.

Estimados clientes,

Muchas gracias por adquirir un producto de LEUCHTTURM.

Este microscopio digital de alta calidad y tecnología punta dispone de 5 megapíxeles y hasta 300 aumentos. Además, es compatible con los sistemas operativos más recientes de Windows y Mac.

El microscopio es fácil de utilizar y es ideal para visualizar sellos, monedas, minerales, fósiles, billetes de banco, plantas, pequeños insectos y mucho más.

## INDICACIONES DE SEGURIDAD

## POR FAVOR, LEA ATENTAMENTE LAS INSTRUCCIONES DE SEGURIDAD ANTES DE UTILIZARLO POR PRIMERA VEZ.

#### **Indicaciones generales**

- ❒ Mantener el aparato fuera del alcance de los niños. No es ningún juguete.
- ❒ Tenga también presentes las indicaciones de seguridad y las instrucciones de uso de los demás dispositivos a los que se conecta el aparato.
- ❒ En instalaciones industriales se ha de cumplir las correspondientes normas nacionales de prevención de accidentes.
- ❒ En colegios, centros formativos y en talleres de ocio o de autoayuda, la utilización de productos electrónicos ha de estar vigilada de manera responsable por personal cualificado.

#### **Material de embalaje**

❒ Mantenga el material de embalaje fuera del alcance de niños y animales. Existe riesgo de asfixia.

#### **Condiciones ambientales**

- ❒ Evite los grandes esfuerzos mecánicos del aparato. Protéjalo de vibraciones y golpes fuertes, cuide de que no se caiga al suelo y no lo agite.
- ❒ No exponga el aparato a temperaturas extremas (menos de -5 °C o más de 50 °C) o a cambios de temperatura bruscos y rápidos. Protéjalo de la radiación solar directa y manténgalo lejos de fuentes de calor como fuego, hornos o radiadores.
- ❒ El aparato no es resistente al agua. No lo utilice en espacios con un elevado grado de humedad como, por ejemplo, el baño, y no deje que se caiga al agua.
- ❒ No utilice el aparato en ambientes con polvo.
- ❒ Mantenga alejada la lente de intensidades de luz altas, como, por ejemplo, la luz solar directa. Esto podría dañar la sensibilidad a la luz del aparato.
- ❒ No puede garantizarse completamente que algunas pinturas, plásticos o productos de limpieza para muebles no deterioren el material de la carcasa. Para evitar marcas no deseadas en los muebles, evite que el aparato entre en contacto con superficies delicadas.

#### **Utilización**

- ❒ No toque la lente para evitar arañazos y huellas dactilares.
- ❒ No mire directamente a las lámparas LED cuando estén encendidas. La luz podría dañar la vista.
- ❒ No desconecte el aparato del puerto USB cuando las LEDs estén encendidas. Esto podría producir una pérdida de información o dañar el circuito.
- ❒ Salga siempre primero del programa antes de desconectar el aparato del ordenador (puerto USB).

#### **Limpieza y mantenimiento**

- ❒ Para la limpieza utilice exclusivamente un paño seco, suave y que no deje pelusa. ¡No utilice agua ni productos de limpieza!
- ❒ Guarde siempre el aparato en un lugar limpio y seco.

#### **Averías**

❒ Si entrara líquido o cualquier objeto en el aparato, acuda a un técnico autorizado para que revise el aparato antes de seguir utilizándolo.

## VOLUMEN DE SUMINISTRO Y PARTES DEL APARATO

#### **Volumen de suministro**

- 1x Microscopio digital USB
- 1x CD de instalación con el software del controlador e instrucciones de uso
- 1x Guía de inicio rápido
- 1x Regla calibradora

## **Partes del aparato**

![](_page_38_Figure_18.jpeg)

- 1 Microscopio
- 2 Rueda de enfoque
- 3 Iluminación (8x LEDs)
- 4 Lente
- 5 Cable de alimentación
- 6 Control de
	- luminosidad LED
- 7 Conexión USB

# INSTALACIÓN DEL SOFTWARE

- 1. Coloque el CD de instalación en la unidad de CD de su ordenador.
- 2. Para usuarios de Windows:

El asistente de instalación se iniciará automáticamente.

Instale el programa haciendo clic en el botón *Install MicroCapture Plus*.

El asistente le acompañará durante el proceso de instalación.

![](_page_39_Figure_7.jpeg)

En caso de que el asistente de instalación no se inicie automáticamente, seleccione el archivo *setup.exe* del CD.

![](_page_39_Picture_50.jpeg)

Para usuarios de Mac: Abra la carpeta *mac* del CD de instalación. Copie el archivo *MicroCapture\_Plus\_Package* en el escritorio.

![](_page_40_Picture_38.jpeg)

Abra el archivo que ha copiado con un doble clic.

Se iniciará el asistente de instalación que le acompañará durante todo el proceso.

Para que pueda acceder de forma rápida y fácil al programa, le recomendamos que cree un acceso directo en el escritorio.

# PREPARATIVOS ANTES DE LA UTILIZACIÓN

- 1. Si aún no lo ha hecho, conecte el microscopio digital-USB al ordenador (mediante la conexión USB).
- 2. Inicie el programa haciendo doble clic en el símbolo  $\bigcirc$  del ordenador/escritorio. Se abrirá la siguiente ventana:

![](_page_41_Picture_4.jpeg)

3. El programa está configurado de forma estándar en inglés. Para cambiar el idioma, seleccione *Options > Language > Spanish*.

![](_page_41_Figure_6.jpeg)

i

Si el microscopio no está conectado o está mal conectado al ordenador, se mostrará el siguiente mensaje de error:

o

No device detected, please connect your Microscope directly to your PC USB port!

No aparato detectado, conecte su Microscopio directamente a su PC USB puerto!

## HACER FOTOS Y VÍDEOS

#### **Opciones de configuración**

El programa ofrece diferentes configuraciones para capturar imágenes y grabar vídeos.

![](_page_42_Picture_95.jpeg)

Éstas se encuentran en el menú principal en *Opciones*:

![](_page_42_Picture_96.jpeg)

- La velocidad de transferencia de la interfaz USB está limitada.  $\bullet$ 
	- Por este motivo, para una visualización fluida de las imágenes, la resolución en la vista previa está predefinida en 1280 x 960.
	- De cualquier modo, las fotos y vídeos se guardan con la resolución seleccionada en *Opciones > Resolution*.
	- Si su ordenador no dispone de una interfaz USB 2.0, la resolución de la imagen disminuirá.

## **Capturar una imagen**

Existen diferentes posibilidades para hacer fotografías:

a. Seleccione en el menú principal *Capturar > Foto*.

![](_page_43_Picture_4.jpeg)

- b. Haga clic en el símbolo (*Foto*).
- c. Pulse el disparador situado en el cable de conexión del aparato.

Las fotografías realizadas se guardarán en su ordenador en la carpeta *Microcapture\_Photo*. También puede acceder a esta carpeta mediante *Archivo > Directorio de Fotos*.

Al mismo tiempo, las fotos se visualizarán en miniatura en la parte derecha de la ventana del programa:

![](_page_43_Picture_9.jpeg)

## Consejo

- Cuando el cursor del ratón se encuentra sobre una vista en miniatura, la foto seleccionada se mostrará en el área principal de la ventana del programa.
- Si hace clic con el botón derecho del ratón en la vista de miniatura, aparecerá un submenú con el que puede realizar diferentes acciones para la foto seleccionada:

![](_page_44_Picture_4.jpeg)

![](_page_44_Picture_109.jpeg)

#### **Grabar un vídeo**

Para comenzar a grabar un vídeo existen varias posibilidades:

a. Seleccione en el menú principal *Capturar > Vídeo*.

![](_page_44_Picture_9.jpeg)

El símbolo (*Vídeo*) comenzará a parpadear en rojo.

Para parar la grabación, vuelva a realizar la opción a o b. El símbolo dejará de parpadear.

Los vídeos realizados se guardarán en su ordenador en la carpeta *Microcapture\_Video*. También puede acceder a esta carpeta mediante *Archivo > Directorio de Vídeos*.

Foto Uddan 151022170854474

Al mismo tiempo, los vídeos se visualizarán en miniatura en la parte derecha de la ventana del programa:

## **CONSEJO**

• Si hace clic con el botón derecho del ratón en la vista de miniatura, aparecerá un submenú con el que puede realizar diferentes acciones para el vídeo seleccionado:

![](_page_45_Picture_5.jpeg)

![](_page_45_Picture_57.jpeg)

## **Temporizador**

Puede configurar un temporizador para capturar imágenes y grabar vídeos.

![](_page_46_Picture_55.jpeg)

A continuación, podrá realizar los siguientes ajustes:

![](_page_46_Picture_56.jpeg)

El cuadro *Número Capturado* mostrará el número de fotos o vídeos grabados.

# EDICIÓN DE IMÁGENES

El software dispone también de un programa de edición de imágenes.

Para editar una fotografía que haya tomado, ábrala haciendo doble clic en la vista en miniatura o haciendo clic con el botón derecho del ratón en la miniatura y después seleccionando *Abrir*. La foto se abrirá en una nueva ventana:

![](_page_47_Picture_4.jpeg)

Aquí tiene diferentes opciones para editar la foto:

![](_page_47_Picture_6.jpeg)

Guardar la foto

![](_page_47_Picture_8.jpeg)

Copiar la foto en el portapapeles para utilizarla posteriormente

![](_page_47_Picture_10.jpeg)

Copiar la foto

![](_page_47_Picture_12.jpeg)

Seleccionar la foto anterior / Seleccionar la foto siguiente

![](_page_47_Picture_14.jpeg)

Deshacer la acción anterior / Restablecer la acción

![](_page_48_Figure_1.jpeg)

![](_page_48_Picture_2.jpeg)

![](_page_48_Picture_3.jpeg)

### *Pintura*

Diferentes herramientas de dibujo: *Línea*, *Flecha*, *Mano alzada*, *Rectángulo*

En un submenú podrá establecer las características de la línea:

![](_page_48_Picture_7.jpeg)

#### *Nota*

Opciones para añadir un texto: *Choose Font* (Seleccionar fuente), *Text Color* (Color de la letra)

Para añadir un texto, haga clic en el lugar de la foto en el que desea escribir el texto.

## *Medida*

Diferentes herramientas de medición:

*Cualquier Línea de Angulo* (línea sencilla con un punto inicial y uno final), *Línea Continua*, *Círculo de Radio*, *Círculo de Diámetro*, *Angulo de Tres Puntos*

En diferentes submenús puede establecer las características de la línea y del texto, así como la unidad de medida (*mm, cm, píxel, pulgada*).

¡Para obtener valores de medición correctos, antes de medir las fotos debe realizar una calibración (véase el capítulo *Calibración*)! i

![](_page_49_Picture_95.jpeg)

*Calibración* véase el capítulo *Calibración*

# CALIBRACIÓN

El programa ofrece una función de calibración con la que podrá realizar mediciones más exactas en sus fotografías.

## ¡ANTES DE MEDIR FOTOGRAFÍAS, DEBE REALIZAR SIEMPRE UNA CALIBRACIÓN PARA OBTENER VALORES CORRECTOS DURANTE LA MEDICIÓN!

Para realizar una calibración, proceda de la siguiente manera:

- 1. Active la retícula en *Opciones > Cruzar*.
- 2. Haga una foto de la regla calibradora que le ha sido suministrada.

![](_page_49_Picture_9.jpeg)

También puede utilizar cualquier otra escala en milímetros.

Enfoque la imagen con ayuda de la rueda de enfoque del aparato y alinee las rayas de la regla paralelamente a la retícula antes de tomar la foto.

3. Abra la foto en *Previsualizar Imagen*.

![](_page_49_Picture_13.jpeg)

4. Seleccione la opción del menú *Calibración* . 5. A continuación, trace una línea recta de una marca a la siguiente.

Consejo: ¡Recomendamos utilizar una distancia de 1 mm!

Para ello, mantenga presionado el botón izquierdo del ratón. Cuando el final de la línea trazada

esté posicionado correctamente, suelte el botón del ratón.

Se abrirá una nueva ventana:

![](_page_50_Picture_2.jpeg)

6. A continuación, introduzca manualmente el tamaño real en mm de la distancia que acaba de establecer en el campo *Dimensión actual*. En la imagen superior se midió una distancia de 1 mm y por ello se ha introducido un 1 en el campo.

El programa calculará a continuación automáticamente el aumento configurado.

- 7. Confirme el dato con *OK*. El aumento calculado se mostrará en la parte superior derecha de la ventana (tanto en *Previsualizar Imagen* como en la ventana principal del programa) y será el valor establecido para las fotos que haga a continuación.
	- En todas las fotos que se hagan después de la calibración con el mismo ajuste de enfoque del aparato se podrán realizar mediciones fiables. A
		- Si cambia el enfoque para una foto con la rueda del aparato, será necesario que vuelva a realizar la calibración.
		- En caso de que fuera necesario, también puede fijar manualmente el aumento para una única foto o para futuras capturas.

Para ello, el programa ofrece diferentes posibilidades: *Restaurar magnificación*

![](_page_50_Figure_10.jpeg)

Para poner a cero el valor de aumento configurado de una única fotografía, seleccione *Restaurar Ampliación de Foto*.

El valor de aumento que se mostrará en la parte superior derecha en *Previsualizar Imagen*  mostrará para la fotografía abierta la palabra *None*.

Esto no afectará al valor de aumento que se muestra en la parte superior derecha del programa principal. Esto significa que para las fotos que se tomen en adelante el valor de aumento configurado será el que ahí se indique.

Si desea también poner a cero el valor, seleccione *Restaurar Ampliación de Captura*.

#### *Configurar magnificación*

**i** 

![](_page_51_Figure_4.jpeg)

Para establecer manualmente el valor de aumento para una única foto, seleccione *Configurar Ampliación de Foto*, introduzca el valor en el campo y confirme con *OK*.

El valor de aumento que se mostrará en la parte superior derecha en *Previsualizar Imagen* será para la fotografía abierta el valor que haya introducido.

Esto no afectará al valor de aumento que se muestra en la parte superior derecha del programa principal. Esto significa que para las fotos que se tomen en adelante el valor de aumento configurado será el que ahí se indique.

Si desea establecer manualmente el valor, seleccione *Configurar Ampliación de Captura*, introduzca el valor en el campo y confirme con *OK*.

#### CERRAR EL PROGRAMA

Salga siempre primero del programa antes de desconectar el aparato del ordenador (puerto USB). Para cerrarlo seleccione en el menú principal *Archivo > Salir*.

# INFORMACIÓN TÉCNICA

#### **Requisitos del sistema**

- Sistema operativo: Windows Windwos 7/8/10, Mac OS 10.12 o posterior
- Procesador mínimo Pentium 1800 o procesador AMD semejante
- 100 MB de espacio libre en el disco duro
- 512 MB de memoria RAM (recomendado)
- Tarjeta de vídeo en color de 24 bits
- Memoria de vídeo de 64 MB (recomendado)
- Interfaz USB 2.0
- Unidad de CD-ROM

#### **Características técnicas**

![](_page_52_Picture_109.jpeg)

# ASISTENCIA TÉCNICA

En caso de que tuviera alguna reclamación o el aparato presentara algún defecto, rogamos se dirija al vendedor o se ponga en contacto directamente con nosotros:

LEUCHTTURM GRUPPE GMBH & CO. KG Am Spakenberg 45 21502 Geesthacht, Alemania

Tel.: +49 (0)4152 / 801 – 0 (De lunes a viernes de 8 a 17 horas) Fax:  $+49(0)$   $4152/801 - 222$ E-Mail: info@leuchtturm.de

Rogamos no envíe su aparato a nuestra dirección sin que se lo solicitemos. Los gastos y el peligro por daños correrán a cargo del remitente. Nos reservamos el derecho a no aceptar la recepción de envíos no solicitados o a devolver la mercancía correspondiente al remitente sin franqueo y a su cuenta.

## ELIMINACIÓN RESPETUOSA CON EL MEDIO AMBIENTE

![](_page_53_Picture_7.jpeg)

A

Este aparato cumple la Directiva europea sobre residuos de aparatos eléctricos y electrónicos. Elimine el aparato de acuerdo con las disposiciones legales y de forma respetuosa con el medio ambiente.